سىمراللەالىرحمن الرحيىم

(ei

مساق: الإحصاء التربوي الاستدلالي رقم المساق: EDUC 9306 المدرس: أ.د. سمير خالد صافي

الجامعة الإسلامية - غزة كلية التربية دكتوراه المناهج وطرق التدريس

الموقع: http://site.iugaza.edu.ps/ssafi

المحاضرة الأولى  $2018 - 9 - 24$ 

مبادئ أساسية في الإحصاء باستخدام SPSS

**Basic Principles in Statistics by SPSS** 

الأستاذ الدكتور سىمير خالد صافي أستاذ الإحصاء

### المحتويات

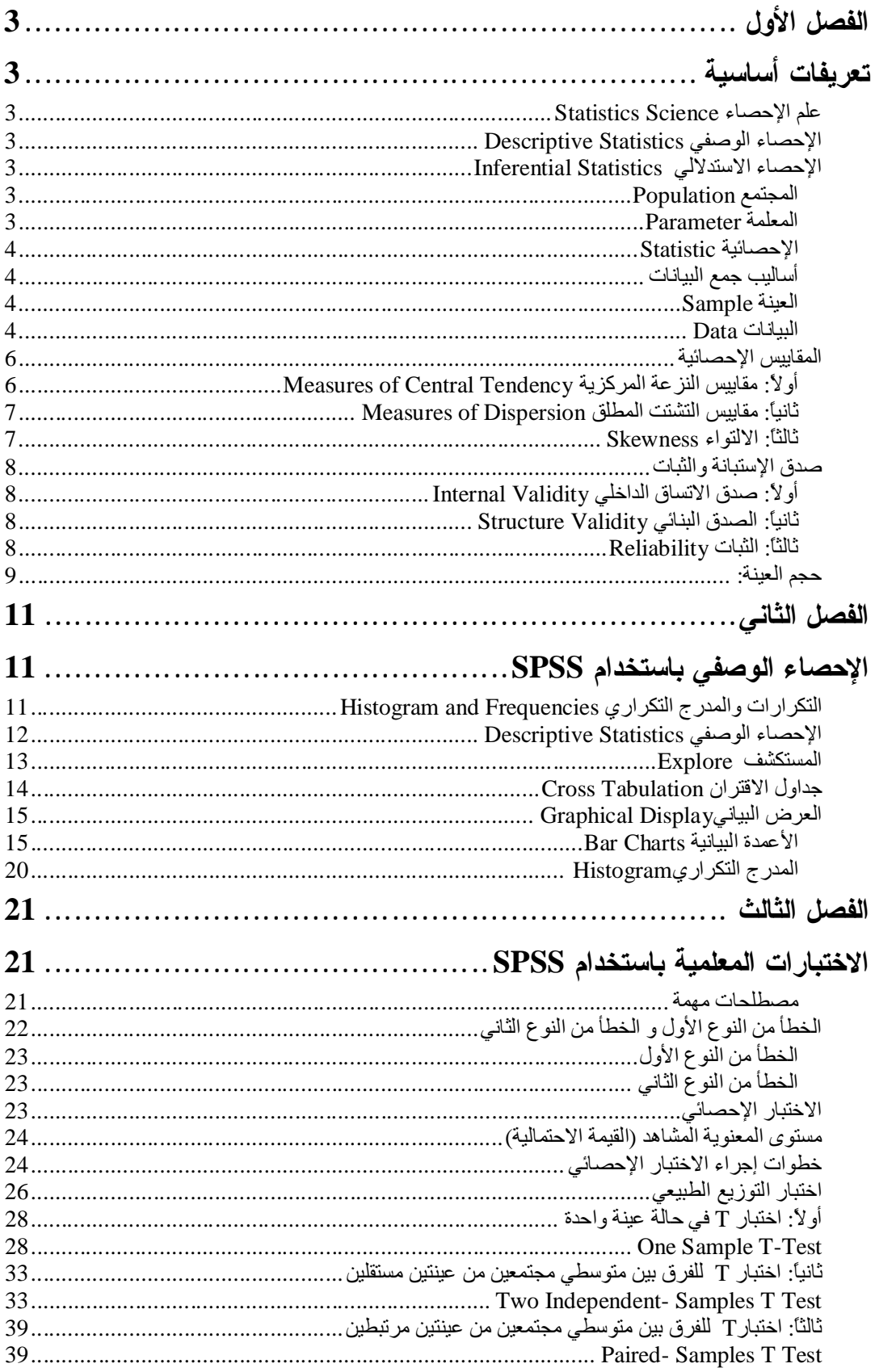

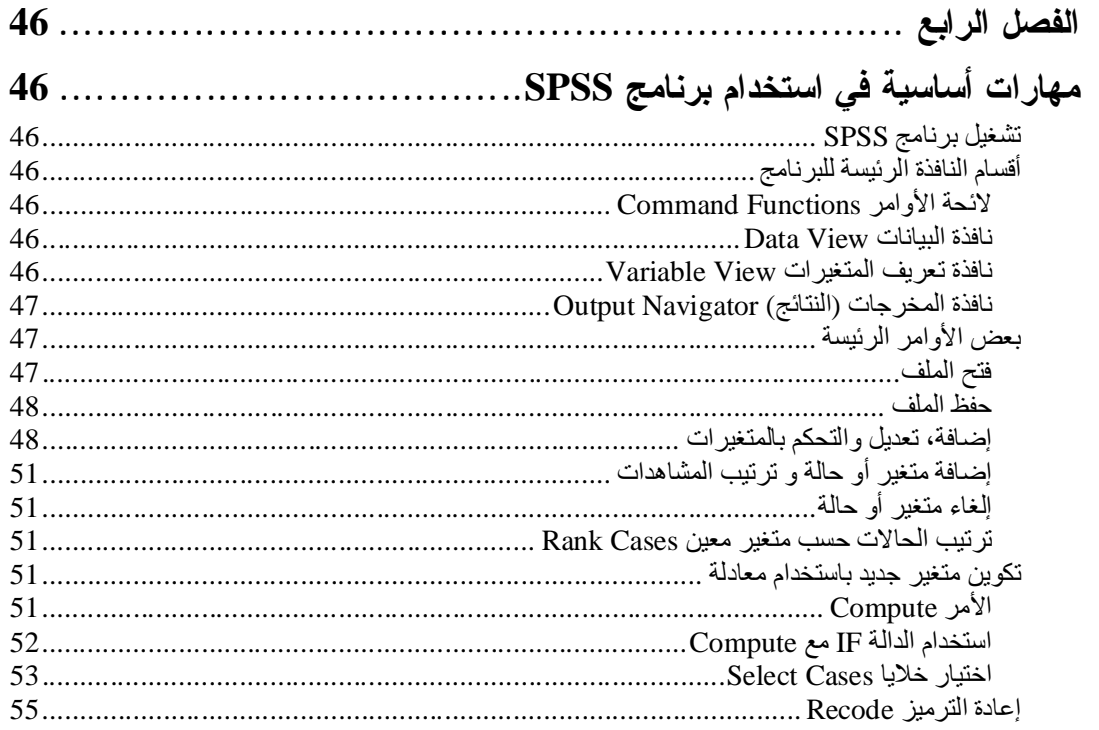

**الفصل الأول** 

# تع بفات أساسية

# **Basic Definitions**

## **Statistics Science** علم الإحصاء

قديما كان يعرف الإحصاء بأنه هو العلم الذي يهتم بأساليب جمع البيانات ونتظيمها في جداول إحصائية ثم عرضها بيانياً. ومع نطور هذا العلم في العصر الحديث يمكن نعريفه نعريفاً شاملاً بأنه العلم الذي يبحــث :Ɠž

- جمع البيانات والحقائق المتعلقة بمختلف الظواهر وتسجيلها في صورة رقمية وتصنيفها وعرضها فسي جداول منظمة وتمثيلها بيانيا، وليجاد المقاييس الإحصائية المناسبة.

– مقارنة الظو اهر المختلفة ودر اسة العلاقات و الاتجاهات بينها و استخدامها في فهم حقيقة تلسك الظسو اهر ومعر فة القو انين التي تسير تبعاً لـها.

- تحليل البيانات واستخراج النتائج منها ثم اتخاذ القرارات المناسبة.

وينقسم علم الإحصاء إلىي قسمين أساسبين هما:

# **الإحصاء الوصفي Descriptive Statistics**

عبار ة من مجمو عة الأساليب الإحصائية التي تعني بجمع البيانات وتنظيمها وتصنيفها وتلخيصها و عرضها بطريقة واضحة في صورة جداول أو أشكال بيانية وحساب المقاييس الإحصائية المختلفة لوصف متغير ما (أو أكثر من متغير) في مجتمع ما أو عينه منه.

# **الإحصاء الاستدلالي Inferential Statistics**

عبارة عن مجموعة من الأساليب الإحصائية التي تستخدم بغرض تحليل بيانات ظاهرة (أو أكثـــر) فـــي مجتمع ما على أساس بيانات عينة احتمالية تسحب منه وتفسيرها للتوصل إلى التنبـــؤ واتخـــاذ القــــرارات المناسبة.

# **Population**

هو مجموع كل المفردات الممكنة سواء كانت أفراداً أو أشياء أو وحدات تجريبيـــة أو قياســــات موضــــوع الاهتمام في الدراسة، وقد يتكون المجتمع من عدد محدود من المفردات مثل عدد الطلاب، أو أن يكون عدد مفرداته لا نهائي - أي لا يمكن حصر أفراده - مثل ذرات الهواء وجزيئات المياه. كما أن المجت*مــــع قـــد* بكون حقيقيا أو افتر اضبا.

### **ParameterŗƆƄŶƆƃŒ**

هي قيمة عددية تصف ظاهرة ما في المجتمع الإحصائي وقد تكون هذه القيمة وسطاً حسابياً أو وســـبطاً أو نسبةً أو تبايناً… الخ. تكون هذه القيمة ثابتة للظاهرة الواحدة فى المجتمع وتختلف من مجتمع لآخر حيــث يمكن تمييز المجتمع بهذه القيمة واستخدامها في مقارنة عدة مجتمعات إحصائية مختلفة. وهذه المعالم تر افق

المتغير العشوائي وهي التي تميز المجتمعات عن بعضها البعض ونحن نعلم مثلا أن لكل مجتمع متوســطا وعلى ذلك فإن منوسط المجتمع معلمة من معالمه ويتحدد المجتمع بمعرفة هذه المعلمة. في معظم التطبيقات العملية لا نقوم عادة بدراسة كل مفردات المجتمع ولذلك فإن قيم المتغير لجميع مفردات المعتمع نكون مجهولة، وبالنالي نكون القيم الـحقيقية لمعالم المـجتمع مجهولة، وهنا يـجب أن نـحصل علــــي نقدير للقيمة الحقيقية لهذه المعالم باستخدام البيانات المتوفرة من العينة، ولكي يتم ذلك يجب أن تستخدم مســا يسمى بالإحصاءات.

### الاحصائبة Statistic

عبارة عن كل قيمة تحسب من العينة أو هي عبارة عن متغير قيمته تعتمد على العينة، وهي قيمة متغيرة لأنها تختلف من عبنة إلى أخر ي داخل المجتمع الو احد.

وبذلك فإن الإحصاء هو مقياس لوصف خاصية من خصائص العينة ونتحدد قيمته من مفـــردات العينــــة، ومثال هذه الإحصاءات متوسط المتغير محسوب من بيانات العينة (أو اختصارا متوسط العينـــة) وكـــذلك نسبة مفردات العينة التي نتوفر فيها صفة معينة، وتفيدنا الإحصاءات في أنها مقاييس تصف العينة نفــسها وأنها أيضا نمكننا من عمل الاستدلال حول معالم المجتمع الذي تم اختيار العينة منه.

## أسالبب جمع الببانات

الحصر الشامل: هو جمع البيانات من جميع مفردات المجتمع المراد در استه.

وفي بعض الحالات لا نتمكن من حصر كل مفردات المجتمع مثل مجتمعات الأسماك أو النباتات أو نؤدي عملية الحصول على البيانات من مفردات المجتمع إلى إهلاكها أو إنلافها وبالنالي لا يمكن جمع البيانــــات من كل المفردات أو قد تحتاج عملية جمع البيانات من جميع المفردات إلى وقت طويل أو جهد أو تكـــاليف بـاهظـة، وفـي مثل هذه الـحالات بنم جمـع البيانات بـأخذ جزء فقط من مفردات المـجنمـع وهو مـا يسمى بـالـعينـة. Sample العنة

هي جزء محدود من مفردات المجتمع بتم اختيارها بطريقة احتمالية بأسلوب أو بسأخر أو بطريقـــة غيـــر احتمالية بحيث نكون ممثلة للمجتمع ككل وتستخدم المعلومات التي تستتتج من ذلك الجزء لدراسة المجتمع التي سحبت من العينة. وأسلوب العينات شائع الاستعمال عند إجراء الدراسات والبحوث الإحـــصائية لأن نكاليفها أقل وبو اسطنها بمكن الحصول على نتائج سريعة مقارنة بأسلوب الحصر الشامل الذي يتم فيه جمع البيانات من كل مفر دات المجتمع.

#### البيانات Data

نسمى المعلومات التبي بنع جمعها ونتظيمها وعرضها ونحليلها إحصائيا بواسطة الأداة الإحصائية المناسبة بالبيانات أو المشاهدات. ويمكن تصنيف البيانات حسب أنواعها إلىي أربعة أنواع هي: **Oualitative Data** البيانات النوعية

البيانات النوعية نكون في صورة غير عددية أي لا يمكن قياسها ولـها عدد معين من الفئات مـــن دون أي وزن لهذه الفئات، فمثلاً يمكن تصنيف أفراد المجتمع إلى هذه الفئات دون أهمية لإحداها علـــي الأخـــري. وعادة نعطـى أرقاماً لنميز بين هذه الفئات، مع العلم بأن هذه الأرقام لا نعطـي المعنـى الحقيقي للرقم. فمثلاً إذا رمزنا للذكور بالرقم (1) والإناث بالرقم (2) فإن الرقمين لا يعطيان المعنى الحقيقى لهما. ولا يمكــن

إجراء العمليات الحسابية على مثل هذا النوع من البيانات. البيانات النوعية تسمى كذلك بالبيانات الاســمية (الوصفية) Nominal Data. ومن أمثلة البيانات النوعية ألوان العيون، الجنس (النوع)، فـــصيلة الــــدم، الديانة، الجنسية، الحالة الاجتماعية، منطقة السكن، نوع المدرسة، التخصص في الكلية،... الخ.  **ŗƒŕƒřŧřƃŒŘœƈœƒŕƃŒ Ordinal Data**

البيانات الترنيبية تكون في صورة غير عددية أي لا يمكن قياسها ولها عدد معين من الفئات يمكن ترنيبهـــا تصاعدياً أو نتازلياً من دون تحديد الفروق بدقة بين قيم التصنيفات المختلفة، مثلاً يمكن تـــصنيف مـــستوى الدخل إلى ثلاثة مستويات هي: عال، متوسط، ومنخفض، ويمكن القول أن مستوى الدخل العالي أكبر مـــن الدخل الوسط ولكن لا نستطيع تحديد كم يزيد الدخل العالي عن المتوسط. البيانات الترنيبية تقع في مستوى أعلى من البيانات النوعية، فإضافة إلى خواص القياس الاسمى فإن القياس فـــى هــذا المـــستوى يـــسمح بالمفاضلة أي ترتيب القيم (الفئات) حسب سلم معين (بحسب درجة امتلاك الصفة المقاسة). ومـــن أمثلــــة البيانات النزنيبية الرنب الأكاديمية (مدرس، أستاذ مساعد، أستاذ مــشارك، أســـتاذ)، المـــستوى التعليمـــي (ابتدائبي، إعدادي، ثانوي، جامعي)، المؤهل العلمي (ثانوية عامة فما دون، دبلوم، بكالوريوس، ماجــستير، دكتوراة)، الرنب العسكرية (جندي، ملازم، ملزم أول، نقيب،...، لواء)، تقــديرات الطلبـــة فــــى مـــساق معين،… الخ.

### **ŗƒŧřŽƃŒŘœƈœƒŕƃŒ Interval Data**

البيانات الفترية تكون في صورة عددية أي يمكن فياسها. البيانات في هذا المستوى تقع في مستوى أعلـــي من البيانات في المستوى الرتبي، فإضافة إلى خواص القياس الأسمى والرتبى فإن القياس في هذا المستوى بتضمن خاصية تساوى المسافات بين الرتب، والمسافات المتساوية تدل على مقادير متساوية من الخاصية التي يتم قياسها، ولذا يسمى في بعض الأحيان "مقياس المسافة".

ويلاحظ فـي البيانات الفترية أن الصفر لا يشير إلى غياب وجود الظاهرة المراد دراستها، فدرجة الـحرارة إذا كانت صفرا لا تعني عدم وجود حرارة، وكذلك حصول طالب على صفر في الإحصاء لا يعني أنه لا يعرف شيئًا في هذا المقرر وهذا الصفر يسمى بالصفر النسبي أو الافتراضي وليس صفراً مطلقاً. وللعلــم يستخدم هذا المقياس بشكل كبير في العلوم النزبوية والنفسية والاجتماعية. وهذا الندريج يسمح لنا بإعطـــاء معنى لمقدار الفرق بين مشاهدتين. ومن أمثلة ذلك درجة الحرارة المئوية. فمثلاً درجة الحرارة 035 مئوية أكبر من درجة الحرارة 025 مئوية. ومنها على سبيل المثال أيضاً ذكاء الطلبـــة، درجـــة الطالـــب فـــي الامتحان،... الخ.

### **Ratio Data ŗƒŕŪƈƃŒŘœƈœƒŕƃŒ**

تأخذ البيانات النسبية مكانا أعلى من البيانات السابقة، فمستوى القياس النسبي يقع في أعلى مستويات القياس أو في قمتها حيث يتضمن فضلا عن خصائص المستويات السابقة (تصنيف وترتيب ومــسافات متــساوية) خاصية النسبية وهي نتسيب الأرقام أو العناصر إلى بعضها إضافة إلى وجود الصفر الحقيقي "للمطلـــق". فمثلاً متغير السرعة يقع ضمن هذا المستوى حيث أن درجات الــسرعة (10، 20، 30 … الــخ) فيهـــا تصنيف وترتيب والمسافات ببنها متساوية إضافة إلى وجود الصفر الحقيقى الذي يشير إلى غياب وجــود الظاهرة المراد دراستها، فسرعة السيارة عندما نكون صفرا يعني أنها واقفة.

ويستخدم هذا المقياس بشكل كبير في العلوم الطبيعية. فمثلاً إذا كان لدينا شخص وزنه 80 كجم وشـــخص آخر وزنه 40 كجم، فإننا نقول بأن وزن الشخص الأول ضعف وزن الشخص الآخر . لكن عندما نقول بأن درجة الحرارة 300 مئوية ودرجة الحرارة 015 مئوية فهذا لا يعني بأن درجة الحرارة الأولـــي ضـــعف الثانية في الأثر ولكن أكبر منها. ومن أمثلة ذلك أيضاً عدد أفراد الأسرة، عدد الأطفال الذكور لدى أسرة معينة، الدخل، وعدد الحوادث الأسبوعية عند مفترق طرق ما، عدد المصابين بمرض معين،... الخ.

#### **المقابيس الاحصائبة**

### لَّاوِلا: مقاييس النزعة المركزية Measures of Central Tendency

معظم قيم مفردات أي ظاهرة لها الرغبة في التجمع أو التمركز حول قيمة معينة تسمى القيمة المتوســطة، هذا التجمع عند هذه القيمة بسمى بالنز عة المركز بة للبيانات.

من أهم مقاييس النزعة المركزية الوسط الحسابي، الوسيط ، المنو ال ،الرُبيعات، الوسط الهندسي، الوســـط التو افقي.

### **AverageƍŊ Arithmetic MeanƑŕœŪšƃŒűŪƍƃŒ (1)**

الوسط الحسابي لمجموعة من القيم هو القيمة التي لو أعطيت لكل مفردة من مفــــردات المجموعــــة لكـــــان مجموع القيم الجديدة مساويا لمجموع القيم الأصلية ويرمز له بالرمز  $\bar{x}$  . ويستخدم الوسط الحـــسابـي فــــي حالة البيانات الرقمية فقط التي توزيعها طبيعيا.

#### **:Median űƒŪƍƃŒ (2)**

يعرف الوسيط لمجموعة من البيانات بأنه القيمة التي نقع في وسط المجموعة تماما بعد ترتبيها تصاعديا أو تنازليا، أي هو القيمة التي نقسم مجموعة البيانات إلى قسمين بحيث يكون عدد القيم الأكبر منها مساويا عدد لقيم الأصغر منها ويرمز له بالرمز  $M_{\,e}\,$  . ويستخدم الوسيط في حالة البيانات الترنيبية وكذلك للبيانــــات الرقمية التي توزيعها غير طبيعياً.

#### **:Mode¾ŒƍƈƆƃŒ (3)**

يعرف المنوال لمجموعة من البيانات بأنه القيمة الأكثر شيوعاً (تكراراً) في المجموعة ويرمز له بـــالرمز . يفضل استخدام المنوال في حالة البيانات النوعية .  $\bm{M}_{\emph{o}}$ 

#### **QuartilesŘœŶƒŕĄŧƃŒ (4)**

يمكن نقسم المساحة تحت المضلع النكر اري إلى أربعة أقسام متساوية تسمى الرُبيعات وعددها ثلاثة هي من اليسار إلى اليمين:

- الرُبيع الأول (الأدنى) Q1: وهو القيمة التي نقسم مجموعة القراءات (بعد نرنتيبها نصاعديا) إلـــي قسمين بحيث يسبقها ربع البيانات ويليها ثلاثة أرباع البيانات.
- الرُبيع الثاني (الوسيط) Q2: وهو القيمة التي نقسم مجموعة القراءات (بعد نرنيبها نصاعدياً) إلى قسمين بحيث يسبقها نصف البيانات ويلبها نصف البيانات أيضاً.
- الرُبيع الثالث (الأعلى) Q3: وهو القيمة التي نقسم مجموعة القراءات (بعد نرتيبها نصاعديا) إلـــي قسمين بحيث يسبقها ثلاثة أرباع البيانات ويليها ربع البيانات.

### **Measures of DispersionžƄűƆƃŒŘřŬřƃŒũƒƒœƀƆ :Ĺœƒƈœś**

من أهم مقاييس التثنتت المطلق: المدى، نصف المدى الرُبيعي (الانحراف الرُبيعي)، الانحراف المتوسط، النباين و الانحر اف المعباري.

#### **RangeƎťƆƃŒ (1)**

المدى هو أبسط مقاييس التشتت المطلق ويُعرف بأنه الفرق بين أكبر وأصغر فيمة في مجموعة البيانات. **Quartile Deviation (ƑŶƒŕŧƃŒŻŒŧšƈƙŒ)ƑŶƒŕĄŧƃŒƎťƆƃŒŻŮƈ (2)** 

يمكن التخلص من العيب الذي يسببه المدى وهو تأثره بالقيم المتطرفة وذلك بأن نستبعد الرُبع الأول مـــن القراءات والرُبع الأخير منها ويُحسب المدى للقراءات الباقية. وتستخدم نصف المــسافة بـــين الـــرُبيعيين الأدنـي والأعلـي كمقياس للنتثـنت فـي حالة وجود فيم متطرفة ويسمـي هذا المقياس بنصف المدى الرُبيعـي أو الانحر اف الر'بيعي.

 **:ƐŧœƒŶƆƃŒŻŒŧšƈƙŒƍƇƒœŕřƃŒ (3)**

يعتبر التباين من أهم مقابيس التشتت المطلق ويعرف نباين مجموعة من القيم بأنه متوسط مجمو ع مربعات انحرافات هذه القيم عن وسطها الحسابي وبذلك فإن وحدات النتباين هي مربع وحدات البيانات الأصلية. فإذا  $S^2$  كانت وحدات القراءات الأصلية بالدينار فتكون وحدات النباين (الدينار) $^2$  وهكذا، ويرمز له بالرمز والانحراف المعياري لمجموعة من البيانات هو الجذر التربيعي الموجب للنباين، وبــذلك فـــان وحــدات الانحراف المعياري هي نفس وحدات البيانات الأصلية ويرمز له الرمـــز S، وغالبـــا يفـــضل اســـتخدام الانحراف المعياري لأن مقياس التثنتت المطلق يجب أن يكون له نفس وحدات القراءات الأصــــلية وهـــو متحقق في حالة الانحر اف المعيار ي.

### **SkewnessŇŒƍřƃƙŒ :Ĺœśƃœś**

الالتواء هو بعد التوزيع عن التماثل، وقد يكون هذا التوزيع متماثلاً أو ملتوياً جهة اليمين أو ملتويـــاً جهـــة اليسار .

- ففي حالة التوزيعات المتماثلة فإن المتوسط الحسابي = الوسيط = المنوال تقريباً.
- إذا كان التوزيع ملتوياً جهة اليمين فإن المتوسط الحسابي > الوسيط > المنوال ويـــسمي توزيــــع موجب الالتواء وفيه يكون الطرف الأيمن للمنحني أطول من الأيسر .
- إذا كان التوزيع ملتويا جهة اليسار فإن المنوسط الحسابي < الوسيط < المنوال ويـــسمي توزيـــع سالب الالتواء وفيه يكون الطرف الأيسر للمنحنى أطول من الأيمن.

### صدق الاستبانة و الثبات

#### أولا: صدق الاتساق الداخلي **Internal Validity**

يقصد بصدق الاتساق الداخلي مدى اتساق كل فقرة من فقرات الإستبانة مع المجال الذي نتتمى إليـــة هذه الفقرة، ويتم حسابه من خلال معاملات الارتباط بين كل فقرة من فقـــرات مجـــالات الإســـتبانـة و الدرجة الكلية للمجال نفسه.

### **Structure Validity ƑőœƈŕƃŒžťŮƃŒ :Ĺœƒƈœś**

يعتبر الصدق البنائي أحد مقاييس صدق الأداة الذي يقيس مدى تحقق الأهــداف التـــي تريـــد الأداة الوصول إليها، ويبين مدي ارتباط كل مجال من مجالات الدراسة بالدرجة الكلية لفقرات الاستبيان.  **ReliabilityŘœŕśƃŒ :Ĺœśƃœś**

يقصد بثبات الإستبانة أن تعطي هذه الإستبانة نفس النتيجة لو تم إعادة توزيع الإستبانة أكثر من مرة تحت نفس الظروف والشروط، أو بعبارة أخرى أن ثبات الإستبانة يعنسي الاســـنقرار فـــي نتـــائج الإستبانة وعدم تغييرها بشكل كبير فيما لو تم إعادة توزيعها على أفراد العينة عدة مــــرات خــــلال فتر ات ز منية معينة. و يمكن التحقق الباحث من ثبات إستبانة الدر اسة من خلال طر يقتين هما:

 **: Cronbach's Alpha Coefficient ŢœŕƈƍŧƂœŽƃŊ¾ƆœŶƆ -Ŋ**

قيمة معامل ألفا كرونباخ نتز اوح ما بين الصفر والواحد الصحيح، والقيمة المقبولة للثبات أن نكـــون قبمة المعامل 0.6 فأكثر .

### ب - طريقة التجزئة النصفية Split Half Method:

ويتم في هذه الطريقة تجزئة فقرات الاختبار إلى جزئين (الأسئلة ذات الأرقام الفرديـــة ، والأســئلة ذات الأرقام الزوجية)، ثم يتم حساب معامل الارنباط بين درجات الأسئلة الفردية ودرجات الأســئلة :Spearman Brown الزوجية وبعد ذلك يتم تصحيح معامل الارتباط بمعادلة ســبيرمان بـــراون Spearman Brown: معامل الارتباط المعدل =  $\frac{2r}{1+r}$  حيث r معامل الارتباط بين درجات الأسئلة الفرديــــة ودرجــــات الأسئلة الز وجية.

حجم العينة: هناك عدة طرق لحساب حجم العينة نذكر منها طريقتين هما: الطريقة الأول*ي*:

أقل حجم عينة يعطي من المعادلة التالية:

$$
n=\left(\frac{Z}{2m}\right)^2
$$

0.05 = حيث 1.96 $Z=1.96$ عند مستوى الدلالة 0.05 $\alpha=0.05$ ، الخطأ الهامشي وبذلك فإن حجم العينة في هذه الحالة يساوي:

$$
n=\left(\frac{1.96}{2\times0.05}\right)^2\cong 385
$$

حجم العينة المصحح يعط*ى* من المعادلة التالية:

$$
n_{corrected} = \frac{nN}{N+n-1}
$$

řŬŔũŧƅŔŶƈśŠƈƇŠţƑƅŏũƔŮś N=250ŜƔţ

وبذلك فإن **حجم العينة المطلوب يساوي**:

$$
n_{corrected} = \frac{385 \times 250}{250 + 385 - 1} \approx 152
$$

### **الموقع:**

صحيحة.

**http://www.isixsigma.com/offsite.asp?A=Fr&Url=http://www.surveyguy.com/SGcalc. htm**

الطريقة الثانية: أقل حجم عينة يعطي من المعادلة التالية:  $^{2}+1$  $=$  $N\alpha$  $n = \frac{N}{N^2}$ حيث N هو حجم المجتمع ، 0.05 $\alpha=0.05$ هو مستوى الدلالة : احتمال رفض الفرضـــية الـــصفرية وهـــي

# الفصل الثاني

# الإحصاء الوصفي باستخدام SPSS

# **Descriptive Statistics by SPSS**

التكرارات والمدرج التكراري Histogram and Frequencies

افتح ملف البيانات Employee Data

اختر من اللائحة الرئيسة ما يلي:

### Analyze  $\Rightarrow$  Descriptive Statistics  $\Rightarrow$  Frequencies

وذلك لعرض الجداول النكرارية للمتغيرات موضع الدراسة.

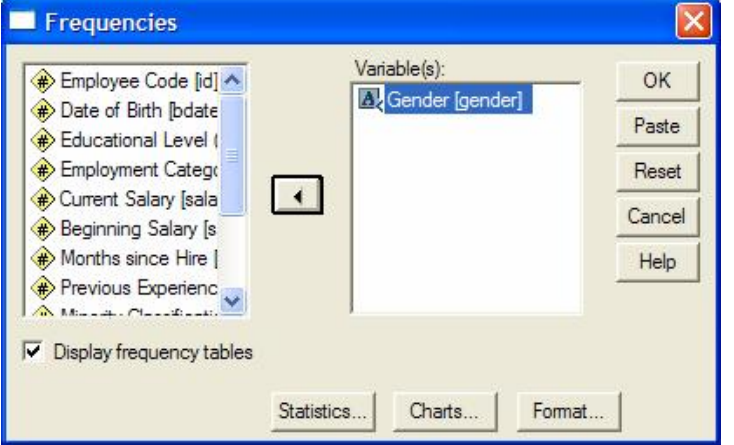

Gender

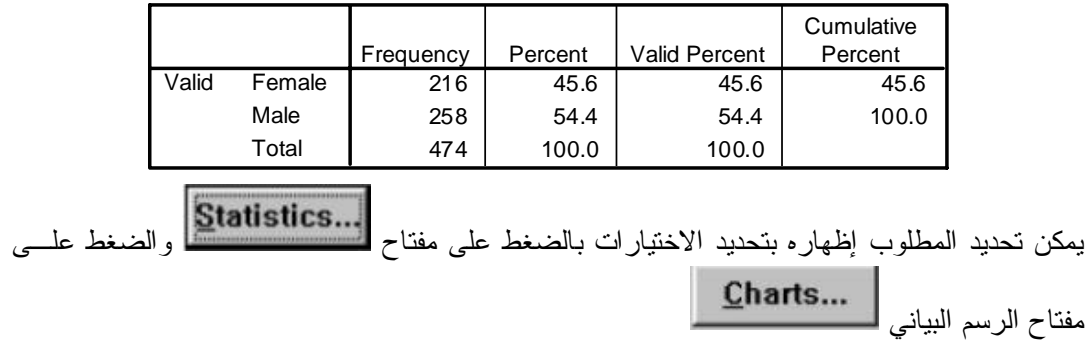

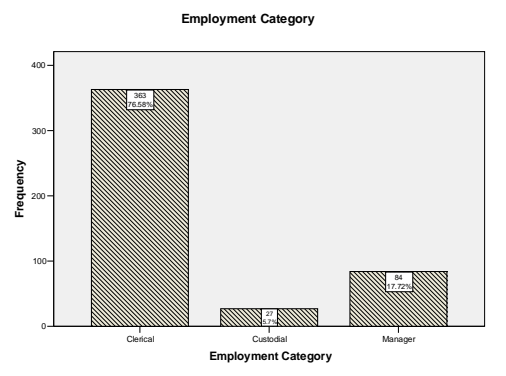

# Descriptive Statistics الإحصاء الوصفي

اختر من اللائحة الرئيسة ما يلي:

### Analyze  $\Rightarrow$  Descriptive Statistics  $\Rightarrow$  Descriptives

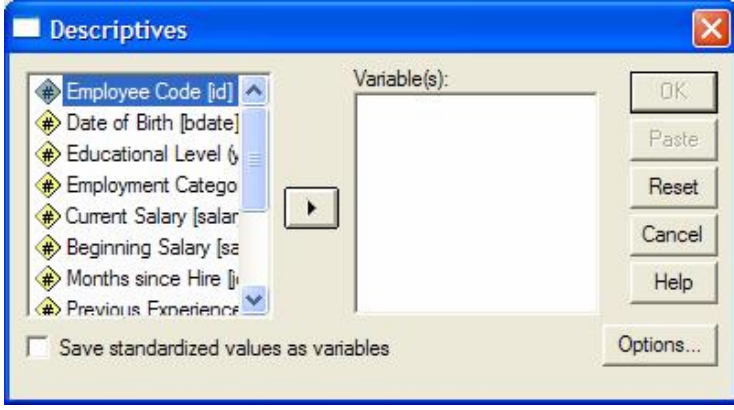

ولتحديد مخرجات الإحصاء الوصفى اختر Option من اللائحة الفرعية، ثم حدد الإحصاءات المطلوبة.

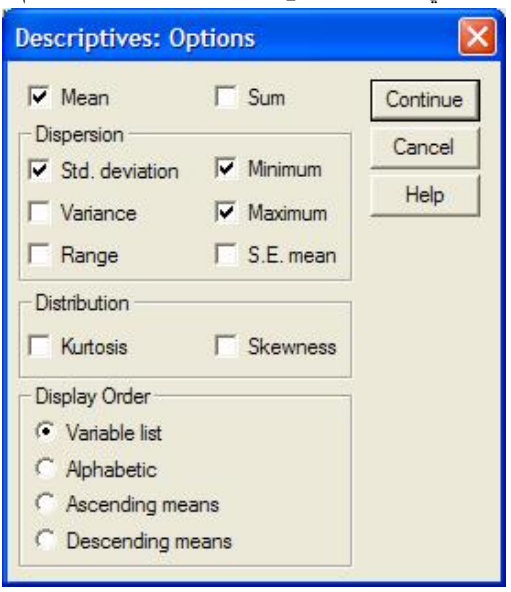

## **Explore** المستكشف

اختر من اللائحة الرئيسة ما يلي:

### **Analyze Descriptive Statistics Explore**

ويستخدم لعرض الخصائص الإحصائية لكل متغير على حده أو حسب متغير أو أكثر له خصائص معينة. وذلك بنقل المتغير "المراد إظهار صفاته الإحصائية" في خانة DEPENDENT LIST و نقـــل المتغيـــر .FACTOR LIST آلأخر في خانة

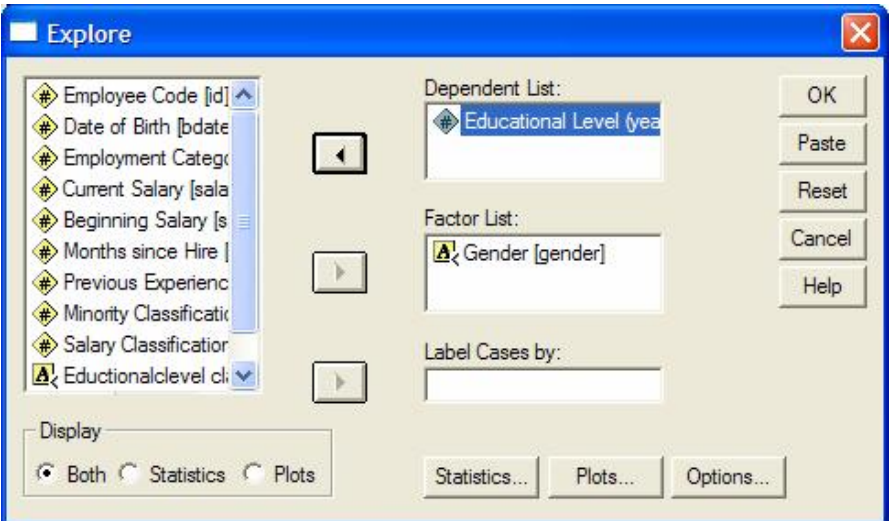

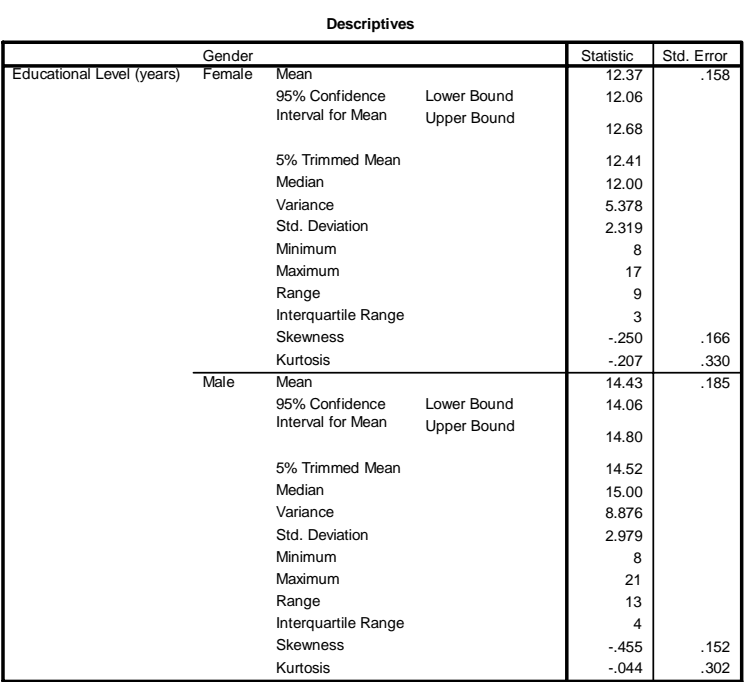

# **Cross Tabulation**بداول الاقتران

اختر من اللائحة الرئيسة ما يلي:

## **Analyze Descriptive Statistics Crostabs**

يستخدم اختبار مربع-كاي (Chi-Square<mark>) في جداول الاقتران لاختبار الاستقلال بين</mark> المتغيرات النوعية.

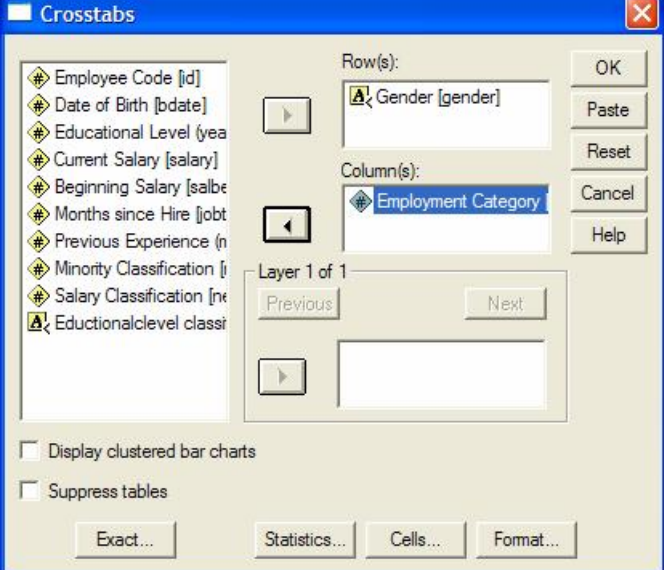

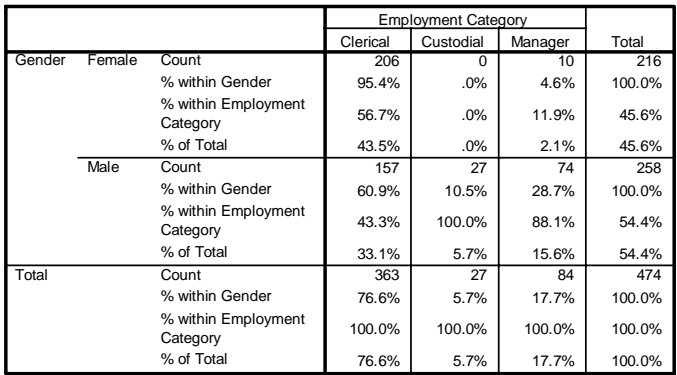

#### **Gender \* Employment Category Crosstabulation**

#### **Chi-Square Tests**

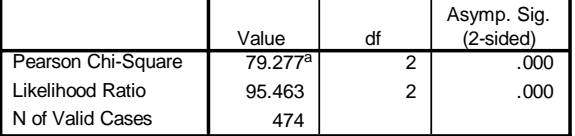

a. 0 cells (.0%) have expected count less than 5. The minimum expected count is 12.30.

### **Graphical Display ϲϧΎϴΒϟ νήόϟ**

يمكن تمثيل المتغيرات بالرسم البياني وذلك لتحليلها وتفسيرها، ويتفرع من الأمــــر الرئيـــسي GRAPHS العديد من الأوامر المتعددة بأشكال الرسم البياني ولكل أمر فرعي اختيارات معينة حسب رغبة الباحــث، على سبيل المثال الاختيار Bar وتعني تمثيل البيانات بالأعمدة البيانية البسيطة والمزدوجة. بعد تحديد الرسم البياني واختيار المتغيرات تظهر النتائج في نافذة خاصة للرسم البياني، حيث يمكن إضافة ونعديل العناوين بالضغط على الرسم البياني مرنين بالماوس.

# لأعمدة البيانية Bar Charts

اختر من اللائحة الر ئيسة ما يلي:

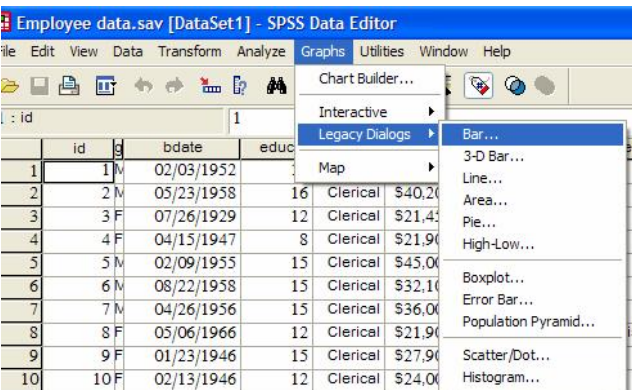

#### $Graphs \Rightarrow \text{Legacy Dialogs} \Rightarrow \text{Bar}$

: اختر Summaries for groups of cases ، Simple كما هو موضح في المربع الحواري التالي

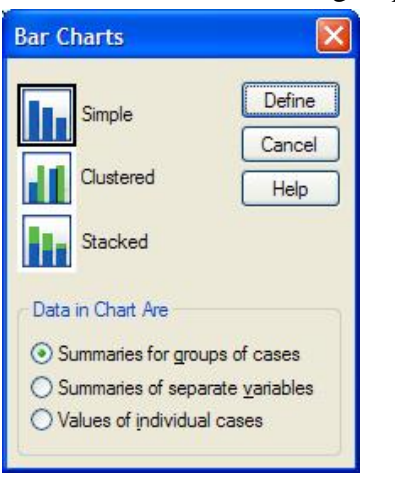

أكمل المربع الحواري كما يلي:

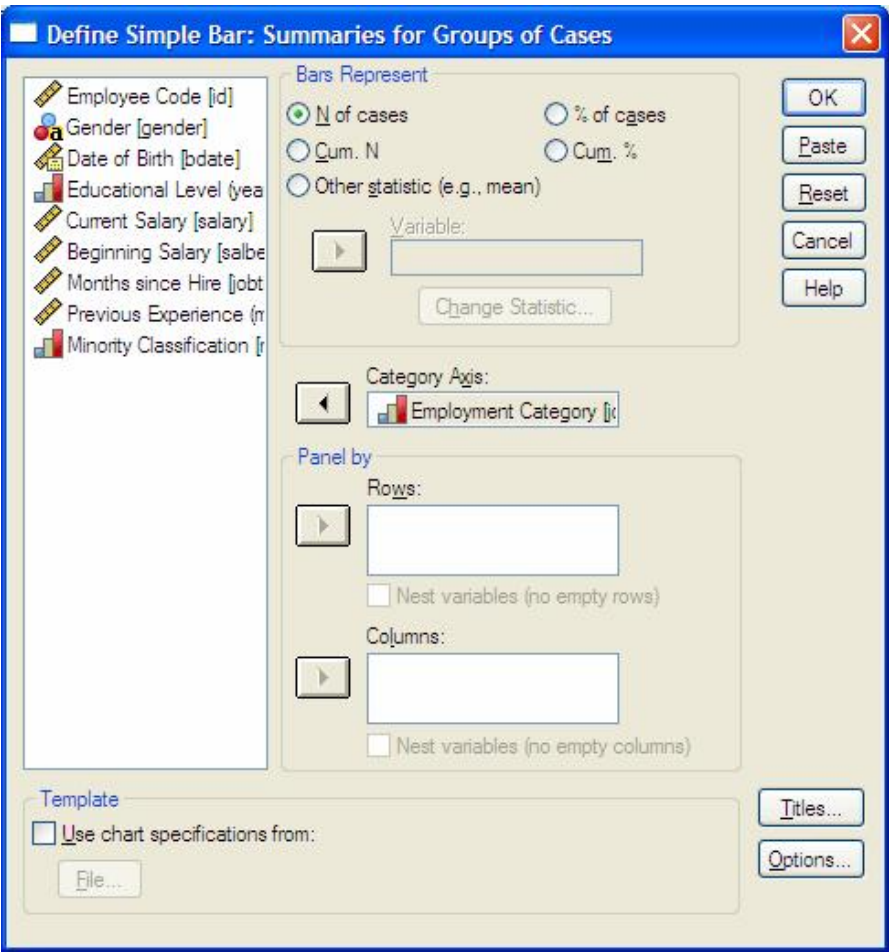

فنحصل على الرسم البياني التالي بعد نتسيقه

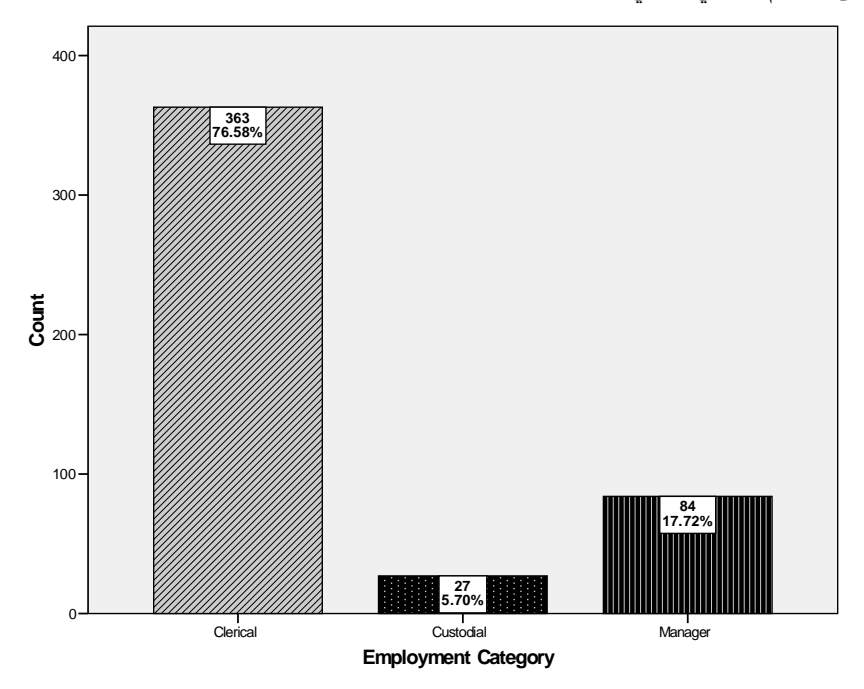

اختر Summaries for groups of cases ،Clustered كما هو موضح في المربع الحواري التالي:

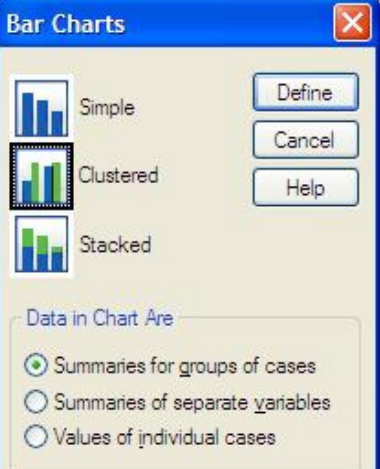

أكمل المربع الحواري كما يلي:

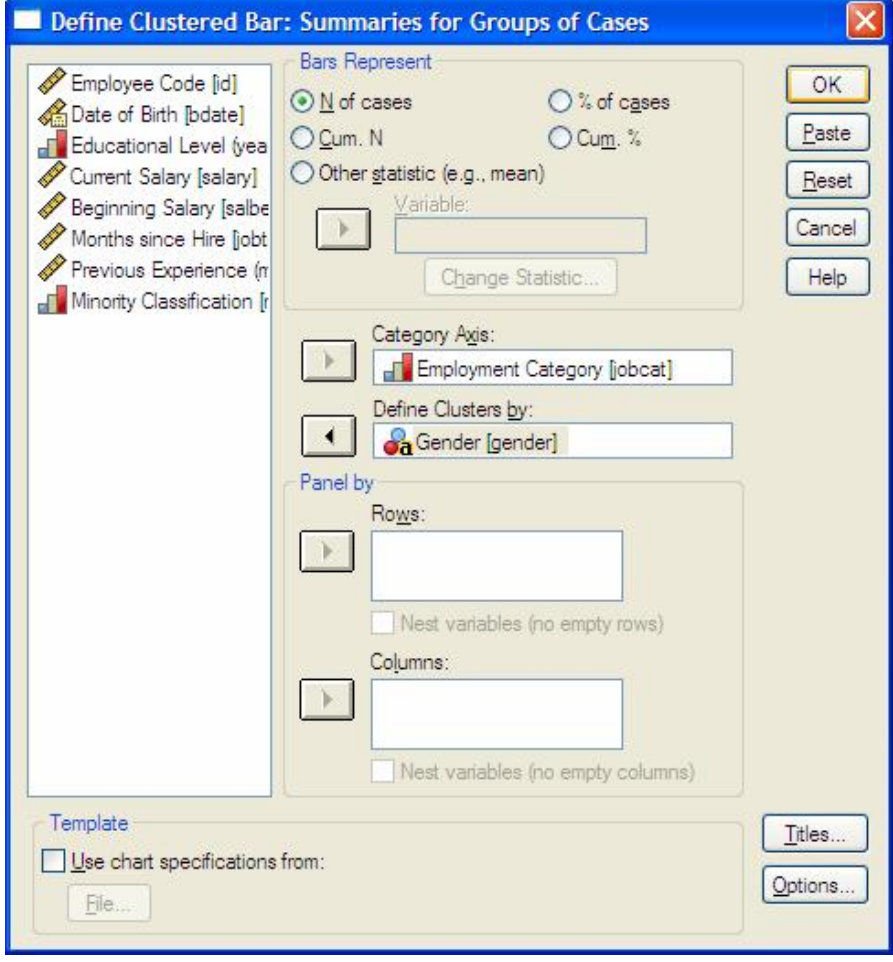

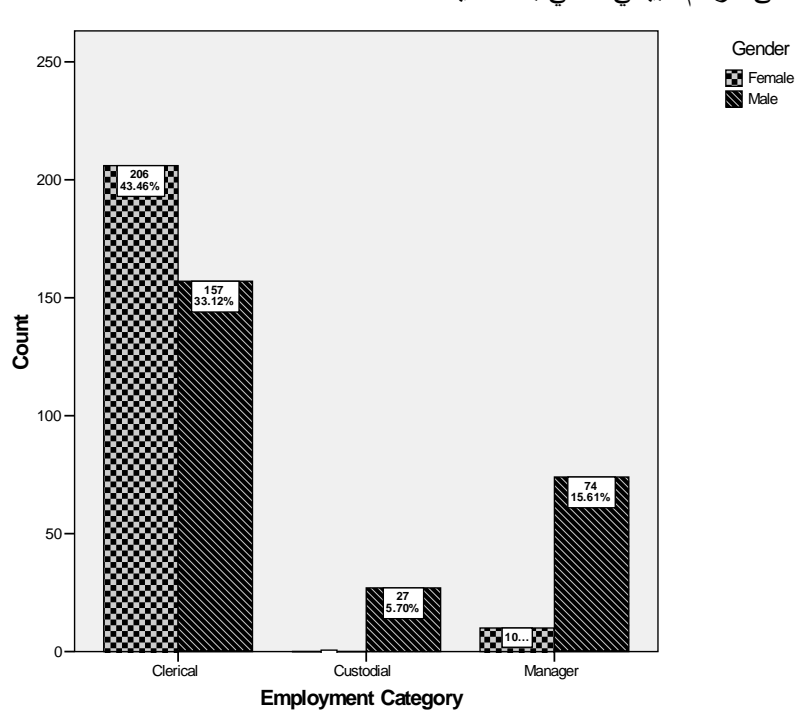

فنحصل على الرسم البياني النالي بعد نتسيقه

اختر Summaries for separate variables ،Clustered كما هو موضح في المربع الحواري التالي:

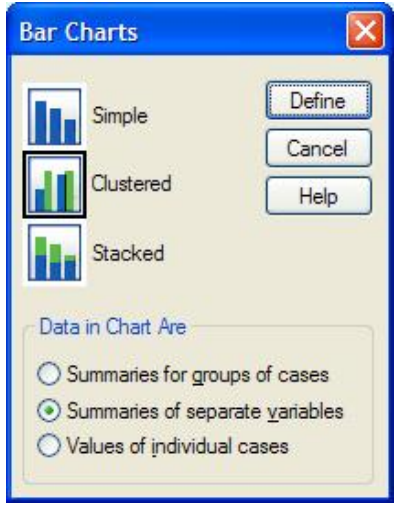

أكمل المربع الحواري كما يلي:

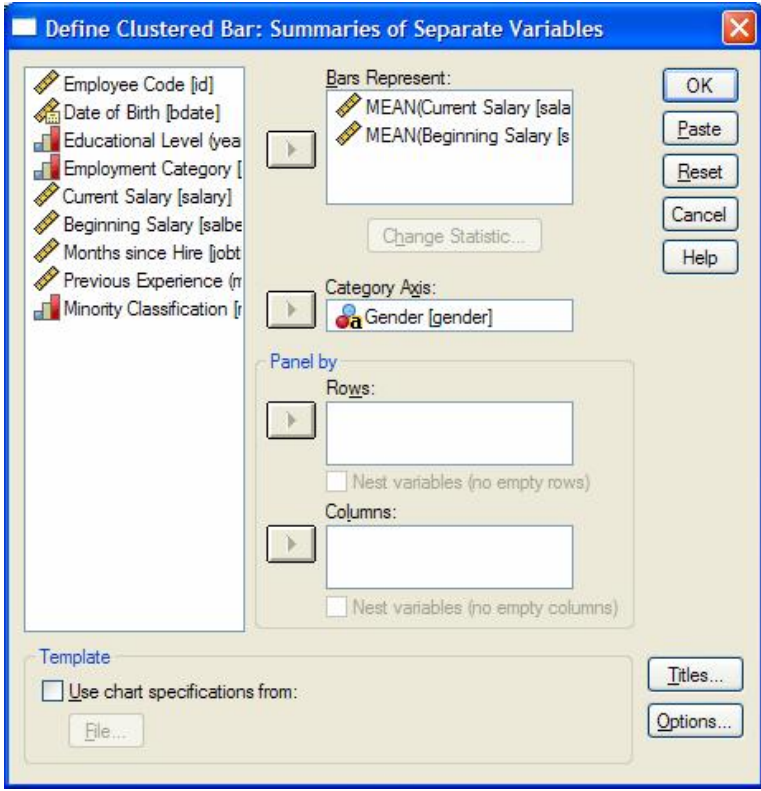

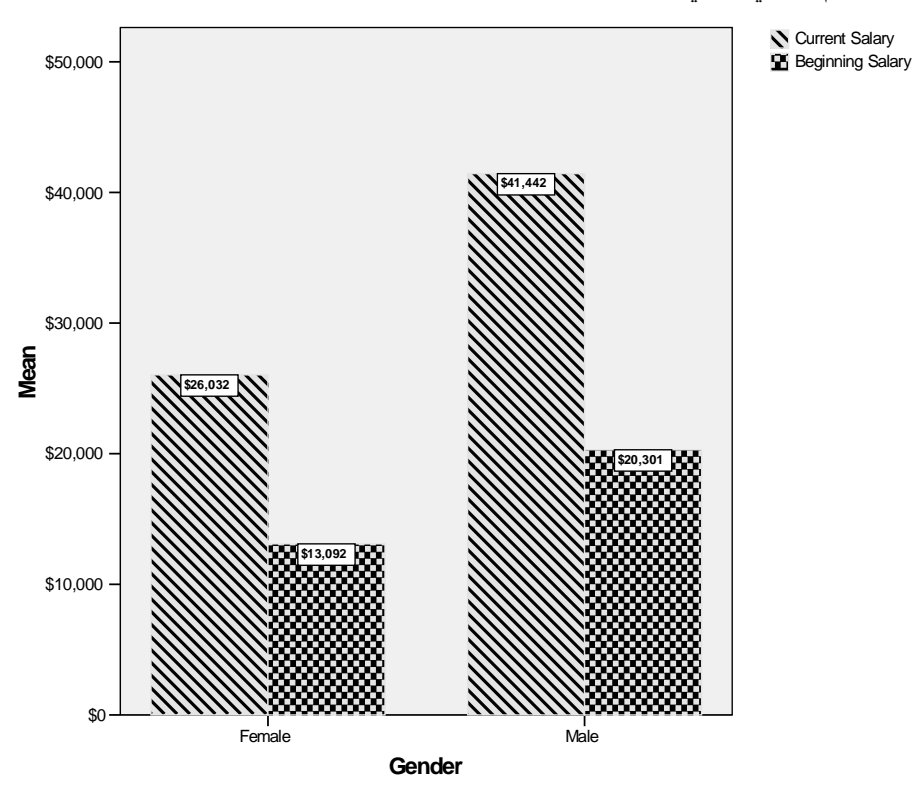

فنحصل على الرسم البياني النالي بعد نتسيقه

 $\overline{19}$ 

### المدرج التكراري Histogram

اختر من اللائحة الرئيسة ما يلي:

### Graphs  $\Rightarrow$  Legacy Dialogs  $\Rightarrow$  Histogram

أكمل المربع الحواري كما يلي:

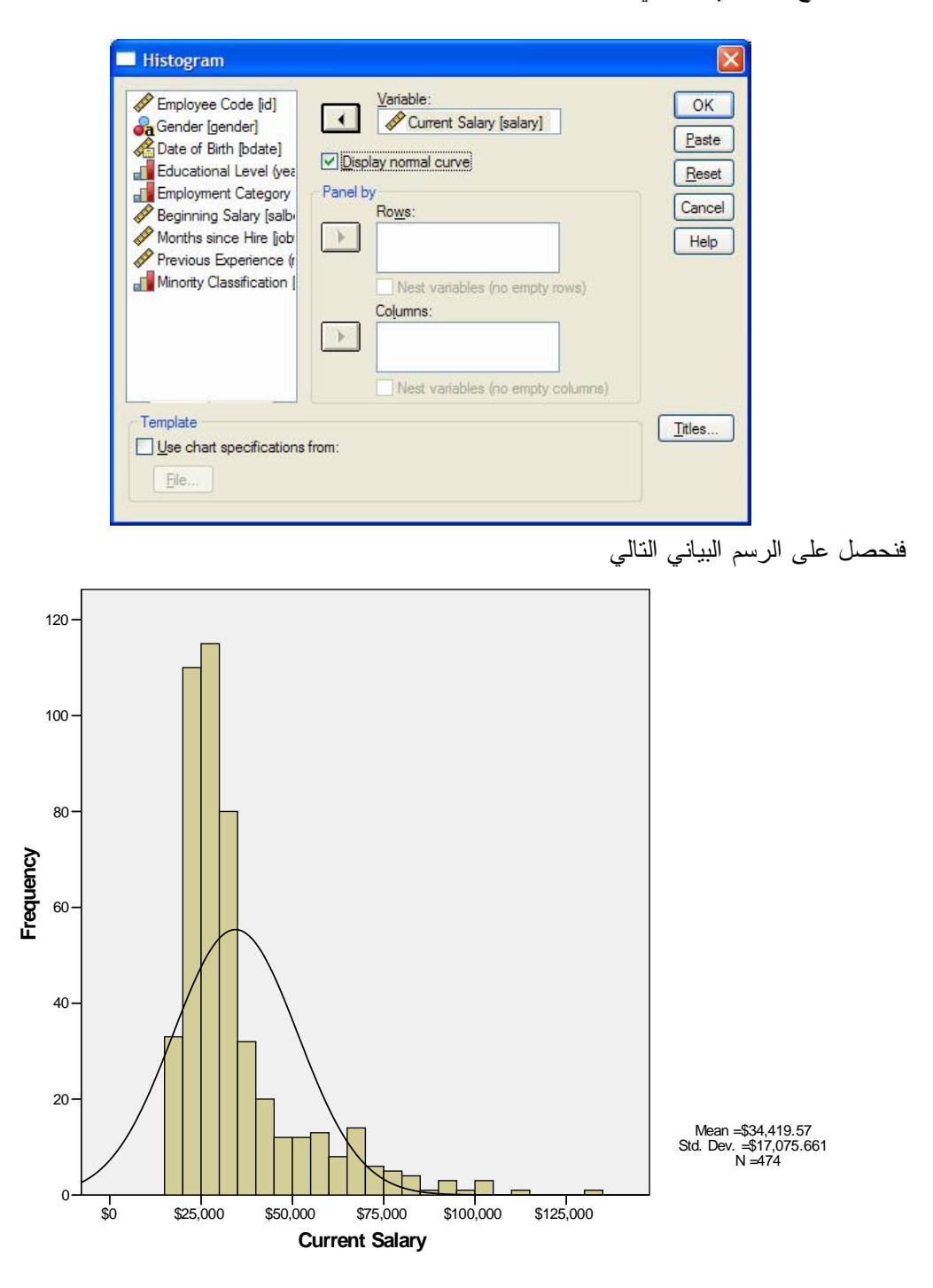

### للفصل الثالث

### الاختبارات المعلمية باستخدام SPSS

# **Parametric Tests by SPSS**

بعثير ٍ موضوع اختيار الفر ضيات الإحصائية من أهم الموضوعات في مجال اتخاذ القر ار ات. مصطلحات مهمة

الفرضية الإحصائية

هي عبار ة عن ادعاء قد يكون صحيحاً أو خطأ حول معلمة أو أكثر لمجتمع أو لمجموعة من المجتمعات. تقبل الفرضية في حالة أن بيانات العينة تساند الفرضية، وترفض عندما تكون بيانات العينة على النقـــيض منها.

### **The Null Hypothesis ŗƒŧŽŮƃŒŗƒŰŧŽƃŒ**

إن الفرضية التي يأمل الباحث أن يرفضها تسمى بفرضية العدم (الفرضية المبدئية أو الصفرية) ويرمز لها  $H_N$  of  $H_0$  is the

إذا رِ فضنا الفرضية الصفرية بناء على المعلومات الموجودة في بيانات العينة فهذا يعني أنها خاطئة؛ ولذلك فإن الباحث يحاول أن يضع الفرضية الصفرية بشكل يأمل أن يرفضها. فمثلاً إذا أراد الباحث أن يثبت بأن طريقة جديدة من طرق الندريس أحسن من غيرها فإنه يضع فرضية نقول بعدم وجود فرق بسين طـــرق التدريس. بشكل عام إذا اردنا اختبار ما إذا كان متوسط متغير ما يساوي قيمة معينة، ونسمى هذه القيمـــة بالقيمة المفترضة (Hypothesized value)، ولنكن مثلا µ، ففي هذه الحالة تكتب الفرضية الـــصفرية المتعلقة بهذا الاختبار على النحو التالي:

### $H_0 : \mu = \mu_0$

حيث <sup>04</sup> هي القيمة المفترضة (Hypothezied Value). فمثلاً إذا أردنا اختبار أن متوسط درجات الطلبة في مساق الإحصاء يساوي 70، فإننــــا نكتــب الفرضــــية الصفرية على النحو التالي: حيث القيمة الثابتة 70 تمثل القيمة المفتر ضة. في حالة رفضنا للفرضية الصفرية يؤدي إلى قبول فرضية أخرى تسمى بالفرضية البديلة. الفر ضبــة البديلـة  $H_0$ :  $\mu$  = 70

 **The Alternative Hypothesis** 

إن الفرضية التي يأمل الباحث أن يثبتها أو يدعمها من بيانات العينة تسمى بالفرضية البديلــــة أو فرضــــية .  $^{H_{\rm A}}$  أبحث (Research hypothesis) ويرمز لمها بالرمز  $^{H_{\rm I}}$  أو

في حالة عدم رفض الفرضية الصفرية فهذا لا يعني بالضرورة أنها صحيحة، وإنما رفضنا لهــا ناتج عن عدم وجود أدلة كافية من بيانات العينة لدعم الفرضية البديلة، لذلك يجب ألا نقول "قبول الفرضية الصفرية"، إنما نقول " عدم رفض الفرضية الصفرية"

في حالة رفض الفرضية الصفرية بناءاً على المعلومات التي تم الحصول عليها من بيانات العينة فهذا يعني بأنها خاطئة، وفي هذه الحالة يتم قبول الفرضية البديلة، مما يدل على وجود أدلة كافية من بيانات العينة لدعم الفر ضبة البديلة.

بفضل عدم القول بأن الفرضية البديلة صحيحة، لأنه في حالة وجود أدلة كافية من بيانات العينة لدعم الفرضية البديلة، فإن هذا لا يعني أنه لا يمكن إثبات عكس ذلك باستخدام عينة أخرى؛ ولهذا السبب يفضل القول أن الفرضية البديلة معنوية إحصائياً Statistically Significant.

وبالعكس إذا كان هناك أدلة غير كافية لرفض الفرضية الصفرية، فلا يكون الاختبار حاسماً. في هذه الحالة لا يمكن رفض الفرضية الصغرية و لا يمكن القول أنها معنوية إحصائياً. علماً بأن الفشل في رفض الفرضية الصفرية لا يعني إثبات أن الفرضية الصفرية غير صحيحة، ونستمر في إفتراض أن الفر ضبة الصفر بة صحبحة.

دائما نفترض أن الفرضية الصفرية صحيحة، إلا إذا كان هناك دليل إحصائي قوى يدعم الفرضية البديلة، عند إذن نرفض الفرضية الصفرية ونقول أن الفرضية البديلة معنوية إحصائياً، وإلا فإننا لا نرفض الفر ضبة الصفر بة.

هناك ثلاث حالات للفرضية البديلة ه*ي*:

أ-الفرضية البديلة ذات الطرفين (أو الذيلين) وتسمى بالفرضية غير الموجهة، وتُكتب على النحو التالي:  $H_1$ :  $\mu \neq \mu_0$ 

2−الفرضية البديلة ذات الطرف الأعلى (أو الذيل الأعلى) ونسمى بالفرضية الموجهة، ونُكتب على النحو التالي:

 $H_1 : \mu > \mu_0$ 

3− الفرضية البديلة ذات الطرف الأنني (أو الذيل الأدني) وتسمى كذلك بالفرضية الموجهة، وتُكتب علـــي النحو النالي:

#### $H_1$ :  $\mu$  <  $\mu_0$

دائما تظهر علامة التساوي فقط في الفرضية الصفرية، بصرف النظر عن أي نوع نستخدم في اختبار الفرضية البديلة (الطرف الأيسر ، أو الطرف الأيمن، أو الطرفين). الخطأ من النوع الأول و الخطأ من النوع الثان*ي* 

**Type-I and Type-II Errors**

أحياناً الباحث يرفض الفرضية الصفرية بالرغم من أنها صحيحة، وهذا يحدث عندما يجد الباحث أدلة كافية من بيانات العينة لدعم الفر ضية البديلة. وأحياناً أخر ي لا يجد الباحث أدلة كافية من بيانات العينة لدعم الفرضية البديلة وهذا يعني عدم رفضه للفرضية الصفرية بالرغم من أنها ليست بالضرورة صحيحة. عند اتخاذ قراراً برفض أو عدم رفض الفرضية الصفرية فإن هناك نوعين للأخطاء المتعلقة باختبار الفر ضبات هما:

الخطأ من النوع الأول

#### **Type-I Error**

يحدث هذا الخطأ عند رفض الفرضية الصفرية وهي في الواقع صحيحة. مع العلم بأن احتمال الوقو ع في الخطأ من النوع الأول، أي احتمال رفض الفرضية الصفرية وهي في الواقع صحيحة، يـــسمي بمـــستوى ويرمز له بالرمز  $\alpha$  ويلفظ "ألف"، (Level of Significance) المعنوبة أو مستوى الدلالة و المقدار  $1-\alpha$  بسمي بمستوى أو درجة الثقة (Confidence level).

عادة بِحدد الباحث قيمة  $\alpha$  عند البدء في البحث، وتتراوح قيمة  $\alpha$  بين 1%-5%. مع ملاحظة أنه في العلوم الإنسانية نختار  $0.05$  ، أما في العلوم التطبيقية فإننا نختار قيمة Q أقل من ذلك وذلك لضمان دقة عالية في النتائج المتعلقة بالتجار ب العملية.

### الخطأ من النوع الثاني

### **Type-II Error**

يحدث هذا الخطأ عند عدم رفض الفرضية الصفرية وهي في الواقع خاطئة. يُرمز لاحتمال الوقـــوع فــــي الخطأ من النوع الثاني، أي احتمال عدم رفض الفرضية الصفرية وهي في الواقع خاطئة بالرمز <sup>16</sup> ويلفظ وليس "Beta"، والمقدار <sup>1</sup><sup>– β</sup> يسمى قوة الاختبــار (Power of the test). عـــادة يُفــضل "Baytuh" الاختبار الذي يعطي أكبر قيمة لقوة الاختبار . يمكن تمثيل عملية اختبار فرضية معينة كما يوضحها جدول  $(1)$ 

| القرار                  | حالة الفرضية الصفرية |                       |  |
|-------------------------|----------------------|-----------------------|--|
|                         | صحيحة                | خاطئة                 |  |
| عدم رفض الفرضية الصفرية | قرار صائب            | الخطأ من النوع الثاني |  |
| رفض الفرضية الصفرية     | الخطأ من النوع الأول | قرار صائب             |  |

جدول (1): الخطأ من النوع الأول والخطأ من النوع الثاني

من جدول (1) يمكن ملاحظة أن القرار الصائب يحدث في حالة عدم رفض فرض صحيح أو رفض فرض خاطئ، أما الخطأ فيحدث إذا رفضنا فرضاً صحيحاً ويسمى بالخطأ من النوع الأول، وكذلك يحدث الخطأ إذا لم نرفض فرضاً خاطئاً ويسمى في هذه الحالة بالخطأ من النو ع الثاني. **The Statistical Test** الاختبار الاحصائي الاختبار الإحصائي عبارة عن متغير عشوائي له نوزيع لحتمالي معلوم ونصف الدالة الإحصائية العلاقـــة

بين القيم النظرية للمجتمع والقيم المحسوبة من العينة. عادة سنتعامل مع اختبارين هما T، Z. سنرمز لقيم الاختبارين الإحصائين T ، Z بالرمزين  $Z^*$  ،  $T^*$  على الترتيب.

مستو ى المعنوية المشاهد (القيمة الاحتمالية)

The Observed Significance level (Probability Value) مستوى المعنوية المشاهد أو أحياناً يسمى "القيمة الاحتمالية" (P-value) هو احتمال الحصول على قيمة أكبر من أو نساوي (أقل من أو نساوي) فيمة الاختبار الإحصائي المحسوبة من بيانات العينة بافتراض صحة الفرضية الصفرية  ${\rm H}_0$  وطبيعة الفرضية البديلة  ${\rm H}_1$  . ويتم استخدام القيمة الاحتمالية لاتخاذ قرار حول فرض العدم. عادة بعض البرامج الإحصائية تستخدم .Sig للدلالة على مستوى المعنوية المشاهد أو .P-value

> خطوات إجراء الاختبار الإحصائي يمكن تلخيص خطوات إجراء الاختبار الإحصائي في خمس خطوات كما يلي: .  $\rm{H}_{1}$  -صباغة الفر ضبنان الصفر بة  $\rm{H}_{0}$  , البدبلة  $\rm{H}_{1}$ . 2-تحديد مستوى المعنوية (الدلالة)،  $\alpha$ . 3-اختيار الاختبار الإحصائي المناسب وحساب قيمته. 4-حساب النقاط الحرجة وتحديد مناطق الرفض أو حساب القيمة الاحتمالية. 5-اتخاذ القر ار : هقارنية القيمة الاحتمالية (Sig. or P-value) مع  $\alpha$

يمكن ر فض الفر ضية الصفر ية <sup>H</sup>0 إذا كانت القيمة الاحتمالية (Sig. or P-value) أقل مـــن أو تـــساو ي . مستوى المعنوية  $\alpha$  ، أما إذا كانت قيمة الاحتمال أكبر من  $\alpha$  فلا يمكن رفض  $^{\text{H}}$ .

بصورة عامة القيمة الإحتمالية (P-value) الأقل من 0.05 نكون صغيرة بدرجة كافية لرفض الفرضية الصفرية ولصالح الفرضية البديلة. وتكون القيمة الإحتمالية الواقعة بين 0.05، 0.10 غير حاسمة، وقد بلزم في هذه الحالة زيادة حجم العينة ليصبح القرار أكثر تحديداً. وتكون القيمة الإحتمالية الأكبر من 0.10 كبيرة، وفي هذه الحالة لا يمكن رفض الفرضية الصفرية.

من أمثلة إختبار الفرضيات الشائعة ما يلي:

في نظام القضاء لمحاكمة المجرمين، يُفترض في القاضي أن يعتبر المُدّعى عليه بريء، إلا إذا أثبت الدليل إدانته بصورة قاطعة وبدون شك، في هذه الحالة بمكن صباغة الفرضية الصفرية والفرضية البديلة علـــي النحو التالي:

> H0: المُدّعى عليه برىء H1: المُدّعى عليه مننب

في هذه الحالة يُفترض أن الفرضية الصفرية (المُدّعى عليه بريء) صحيحة، إلا إذا كان هناك دليل قـــوي جداً في صـالح الفرضية البديلة (المُدّعى عليه مذنب). وهذا يعني أنه في حالة رفض الفرضية الصفرية، فإنه توجد أدلة كافية من البيانات لدعم الفرضية البديلة. بينما في حالة عدم رفض الفرضية الصفرية، فهذا يعني عدم وجود أدلة كافية من البيانات لدعم الفرضــــية البديلة.

اختبار التوزيع الطبي*عى* 

يستخدم هذا الاختبار لمعرفة طبيعة توزيع بيانات ظاهرة معينة في كونها تتبع التوزيع الطبيعي (الاعتدالي) من عدمه. وهذا الاختبار ضروري في اختبار الفرضيات لأن معظم الاختبارات المعلمية تشترط أن يكون توزيع البيانات طبيعياً.

مع ملاحظة أنه يستخدم اختبار كولمجروف – سمرنوف (Kolmogorov-Smirnov) لمعرفة توزيع (Shapiro-Wilk) ألبيانات إذا كان حجم العينة أكبر من أو يساوي 50، بينما يستخدم اختبار شبيرو -ويلك (Shapiro-Wilk) إذا كان حجم العينة أقل من 50.

### تطبيق ع*م*لي:

نمثل البيانات النالية درجات 50 طالبا في مساق علم النفس النربوي:

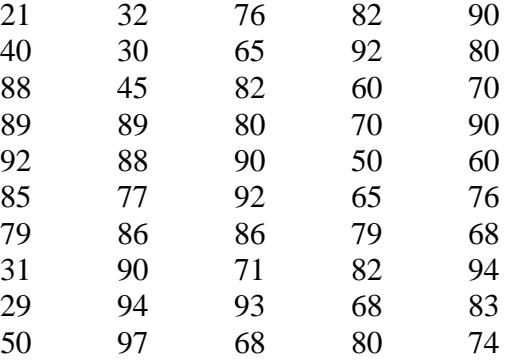

المطلوب: استخدم اختبار كولمجروف – سمرنوف لمعرفة أن البيانات السابقة لهـــا توزيـــع طبيعـــي أم لا .**(NormalŻƄƆƃŒ)** .D 0 05 *.* řƅƛŧƐƏśŬƈĻŕƈŧŦśŬƈ

### Analyze  $\Rightarrow$  Descriptive Statistics  $\Rightarrow$  Explore

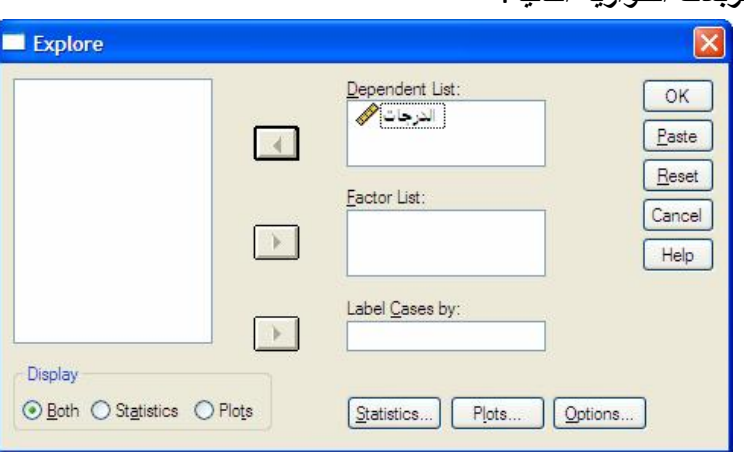

أكمل كلاً من المربعات الحواربة التالبة:

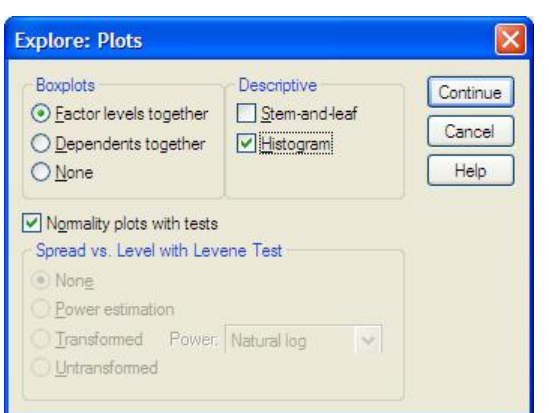

مخرجات الاختبار من برنامج SPSS

**Tests of Normality** 

|  | Kolmogorov-Smirnov |    |      | Shapiro-Wilk |    |      |  |
|--|--------------------|----|------|--------------|----|------|--|
|  | Statistic          | df | Sia. | Statistic    | df | Sia  |  |
|  | 160                | 50 | .003 | .866         | 50 | 00 C |  |

a. Lilliefors Significance Correction

من النتائج السابقة يمكن استنتاج ما يلي:

الننتيجة الموضحة في الجدول السابق نتبين أن Sig.=.003 لذلك نرفض الفرضية الصفرية القائلة بأن  $\alpha$ درجات طلاب مساق علم النفس تتبع التوزيع الطبيعي وذلك على مستوى دلالة 0.05 .

# أولاً: اختبار T في حالة عينة واحدة **One Sample T-Test**

حجم التأثير : حجم النّأثير ∆ = متوسط الفروق / الانحراف المعباري أو حجم النتأنثير  $\frac{T}{\sqrt{n}} = \frac{T}{\sqrt{n}}$ حيث  $T$  فيمة الاختبار ،  $n$  حجم العينة. • من الممكن أن نتراوح قيمة حجم التأثير بين ∞±. ● إذا كانت قيمة ∆ تساوي صفر اً فإن ذلك يعني تساوي متوسط الدرجات و القيمة التي نختبرها. كلما زاد الفرق عن صفر يزداد حجم التأثير . ● إذا كانت قيمة حجم التأثير △ تساوى 0.2 أو أقل فإنه يعتبر حجم أثر صغير، وإذا كانــت هــذه القيمة أكبر من 0.2 وأقل من 0.8 فيعتبر حجم أثر متوسط، أما إذا كانت قيمته 0.8 فأكبر فإنـــــه

يعتبر حجم أثر كبير .

مثال (1)

البيانات التالية تمثل درجات عشرين طالباً في مساق ما: 65, 72, 68, 82, 45, 92, 87, 85, 90, 60, 48, 60, 68, 72, 79, 68, 73, 69, 78, 84 المطلوب: اختبار الفر ضية المبدئية القائلة بأن متوسط در جات الطلاب = 65 در جة.

Analyze  $\Rightarrow$  Compare Means  $\Rightarrow$  One-Sample T Test

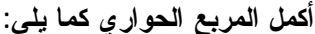

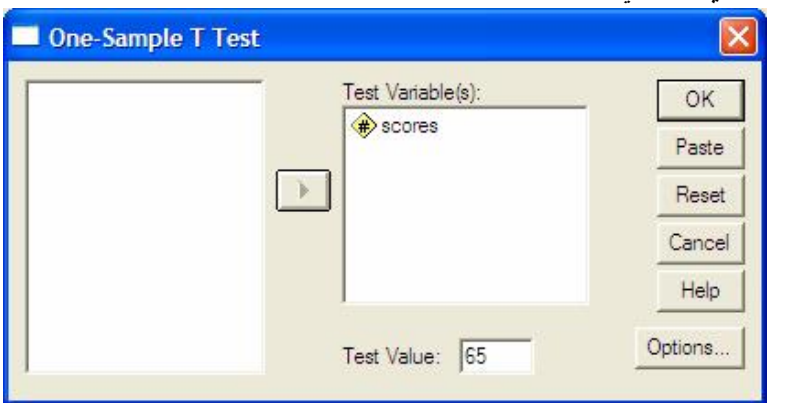

نتائج الاختبار :

**One-Sample Statistics** 

|        |    |       |                | Std. Error |
|--------|----|-------|----------------|------------|
|        |    | Mean  | Std. Deviation | Mean       |
| scores | 20 | 72.25 | 12.867         | $2.87^{-}$ |

**One-Sample Test** 

|        | Test Value = $65$ |    |            |            |                                   |       |
|--------|-------------------|----|------------|------------|-----------------------------------|-------|
|        |                   |    |            |            | 95% Confidence<br>Interval of the |       |
|        |                   |    |            | Mean       | <b>Difference</b>                 |       |
|        |                   | df | (2-tailed) | Difference | Lower                             | Upper |
| scores | 2.520             | 19 | .021       | 7.250      | 1.23                              | 13.27 |

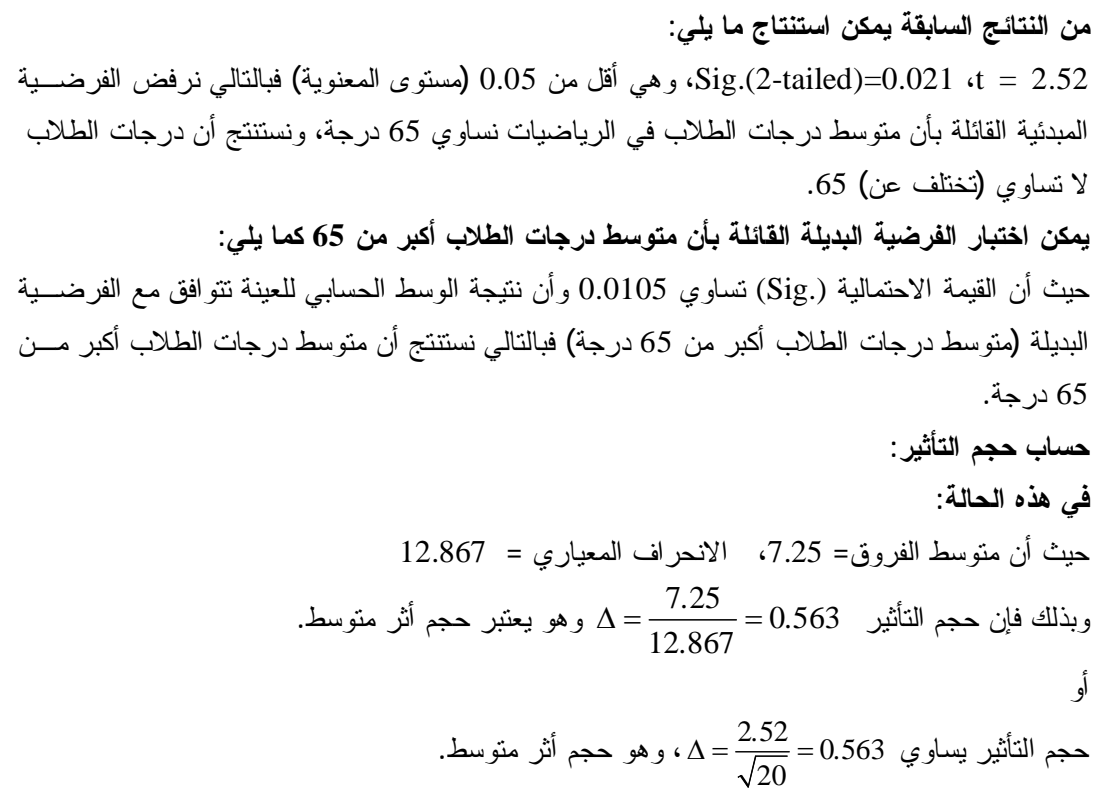

مثال (2)

يعتقد موجه مدرسة ابتدائية في مدرسة ما أن تلاميذ مدرسة ما أكثر ذكاء في المتوسط من تلاميــذ بـــاقي مجتمع التلاميذ في المدارس الأخرى. ومعروف أن متوسط نسب ذكاء التلاميــذ فـــي مجتمـــع المدرســـة الابتدائية هو 100. وقد تم اختيار عينة من تلاميذ هذه المدرسة لإجراء دراســـة حـــول نـــسب ذكـــائـهم. المطلوب اختبار ما إذا كان متوسط جميع تلاميذ المرحلة الابتدائية في تلك المدرسة بختلــف اختلافـــاً دالا لِحصائياً عن 100. وقد اختيرت هذه القيمة لأنه من المعروف بناء على الدراسات السابقة أن متوسط نسب الذكاء في مجتمع المدرسة الابتدائية يساوي 100. **(الملف Example2)**. نتائج الاختبار :

**One-Sample Statistics** 

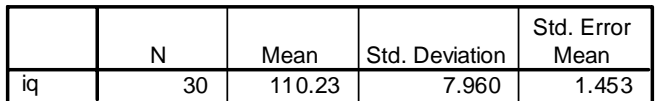

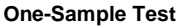

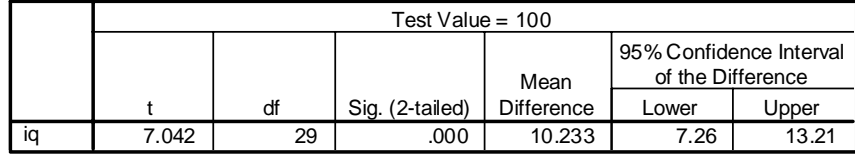

#### من النتائج السابقة يمكن استنتاج ما يلي:

t = 7.042، Sig.(2-tailed)=0.000، وهي أقل من 0.05 (مستوى المعنوية) فبالنالي نرفض الفرضية المبدئية القائلة بأن متوسط نسبة ذكاء تلاميذ تلك المدرسة يختلف بصورة جوهرية (ذات دلالة إحـــصائية) عن 100، ونستتتج أن متوسط نسبة ذكاء تلاميذ تلك المدرسة لا تساوى (تختلف عن) 100.

يمكن اختبار الفرضية البديلة القائلة بأن متوسط نسبة ذكاء تلاميذ تلك المدرسة أكبر من 100 كما يلي:  $(\bar{x} = 110.23)$ حيث أن القيمة الاحتمالية (Sig.) تساوي 0.000 و أن نتيجة الوســط الحــسابـي للعينـــة (110.23  $\bar{x}$ نتو افق مع الفر ضية البديلة (متوسط نسبة ذكاء تلاميذ تلك المدر سة أكبر (مـــز، 100) فبالتـــالي نـــستنتج أن متوسط نسبة ذكاء تلاميذ تلك المدرسة أكبر من 100. حساب حجم التأثير :

حيت أن متوسط الفروق = 10.233، الانحراف المعياري = 7.960  
وبنلك فان حجم التأثير 1.286 = 
$$
\Delta = \frac{10.233}{7.960} = 1.286
$$
و يعتبر حجم أثر كبير .

حجم النتأثير يساري 1.286 = 
$$
\frac{7.042}{\sqrt{30}}
$$
 = 1.286

تدريب عملي(1)

على فرض أن المنوسط العام لأداء طلبة الصف الخامس في مادة مهارات الحاسوب في منطقة ما يساوي 70. يعتقد أحد مدرسي مادة مهارات الحاسوب أن أداء الطلبة في مدرسته يختلف عن المتوســـــط العــــام لأداء الطلبة في المنطقة، لذلك اختار عينة عشوائية مؤلفة من 20 طالباً وطبق عليهم اختباراً في مهارات الحاسوب والذي طبق على طلاب نلك المنطقة. ا**لمطلوب مستخدماً مخرجـــات برنــــامـج SPSS** اختبــــر الفرضية السابقة مستخدماً الأسلوب الإحصائي المناسب مع تفسير نتيجتك تفسيراً إحصائياً كاملاً.

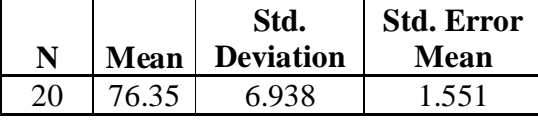

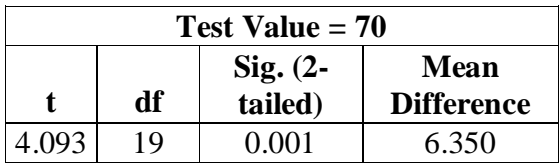

### تدريب عملى(2)

تمثل البيانات التالية كمية الإنتاج بالطن لسلعة ما في الأسبوع في أحد المصـانـع. المطلوب: اختبار ما إذا متوسط الإنتاج بزيد عن 75 طن أسبوعياً.

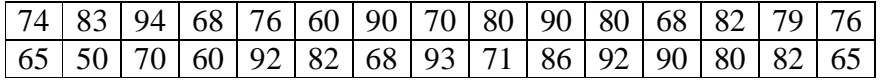

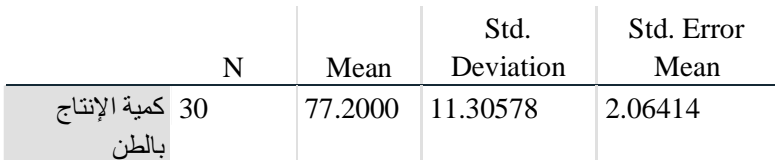

### **One-Sample Test**

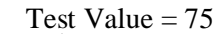

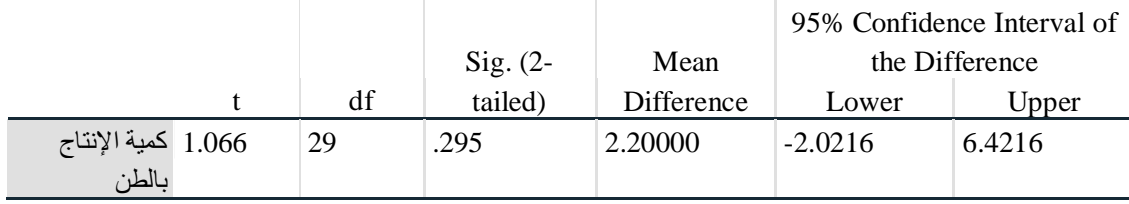

### $(3)$ تدريب عمل*ى*

لاحظ موظف الشحن الرئيسي في مركز للبريد عدداً من الأوامر التي تسلمها في البريد خلال آخر 10 أيام. ويحاول أن يطلب من رئيسه مساعداً جديداً. وادعى أن متوسط عدد الأوامر التي يتسلمها في اليوم أكبر من 5، وبالنالي يجب أن يسمح له بنعيين مساعد له. المطلوب:

1- اكتب صياغة محددة لكل من الفرضية الصفرية والبديلة. 2− ما هي قيمة Sig وما الاستجابة المناسبة إحصائياً لطلب موظف الشحن تعيين مساعد له بافتراض أن توزيع البيانات طبيعياً؟

#### **One-Sample Statistics**

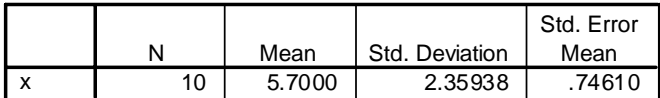

#### **One-Sample Test**

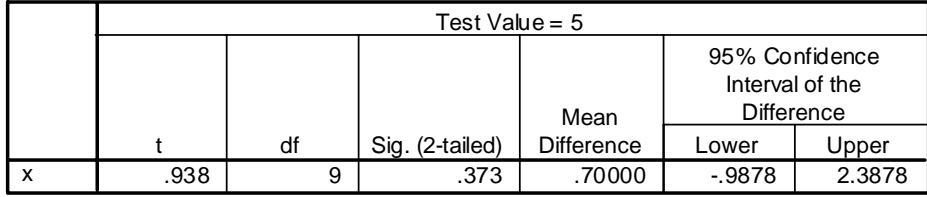

# ثانياً: اختبار T للفرق بين متوسطي مجتمعين من عينتين مستقلين **Two Independent- Samples T Test**

في هذه الحالة نأخذ عينتين عشو ائيتين من توزيعين طبيعيين بمتوسطين وتباينين مختلفين، وكل منهما مستقل عن الآخر . حجم التأثير : حجم النَأْثير ∆ = متوسط الفروق / الانحر اف المعياري للمتغيرين معاً أو يمكن استخدام مريع ايتا  $(\eta^{\,2})$  كبديل لحجم التأثير  $\Delta$  حيث أن:  $\eta^2 = \frac{T^2}{T^2 + df}$ .1 منثل درجات الحرية وتتراوح قيمة  $\eta^2$  بين 0، 1. و الذاكانت قيمة  $\eta^2$  تساوي صفراً فمعنى هذا أن متوسط الفروق بيلغ صفراً. وفي هذه الحالة فـــإن • وا القيمة المتوسطة لا تختلف داخل كل من المجموعتين (أي أن هناك تطابقاً تاماً بـــين مجمـــوعتـى الدرجات). و الإذا كانت قيمة  $\eta^{\,2}$  تساوي 1 فمعنى هذا أن متوسطى المجموعتين مختلفان  $\,$ و الذاكانت قيمـــة مربــــع لِيتـــا  $\eta^2$  أقـــل مـــن 0.06 يعتبـــر حجـــم أشــر صــــغير، وإذاكانـــت  $\eta^2$ 

فيعتبر حجم أثر متوسط، إذا كانت  $\eta^2 < 0.23$  ) فإنه يعتبر حجــم ( $0.06 \le \eta^2 < 0.14$ ) فإنه يعتبر حجــم أثر كبير أما إذا كانت  $(\eta^2 \geq 0.23)$  يعتبر حجم أثر كبير جداً.

#### مثال (3)

المطلوب اختبار ما إذا كان هناك فرق معنوي بين متوسط الراتب الحالي السنوي للموظفين (salary) بعزى إلى متغير الجنس (gender) مستخدماً مستوى معنوية ω = 0.05. **(الملف Example3)**. Analyze  $\Rightarrow$  Compare Means  $\Rightarrow$  Independent-Samples T Test

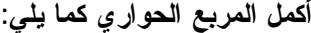

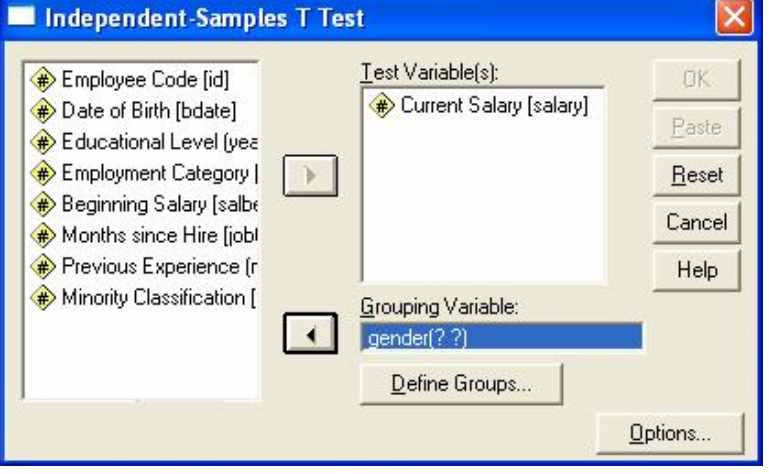

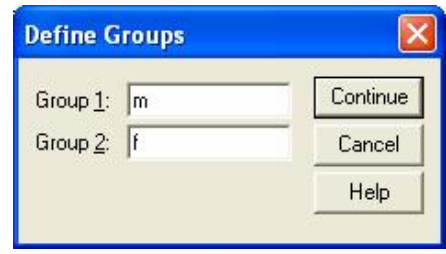

#### نتائج الاختبا*ر* :

#### **Group Statistics**

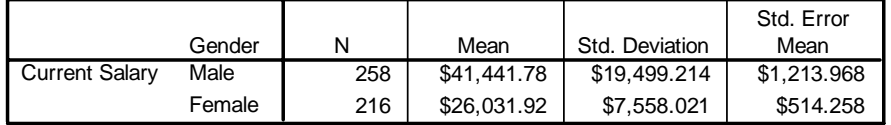

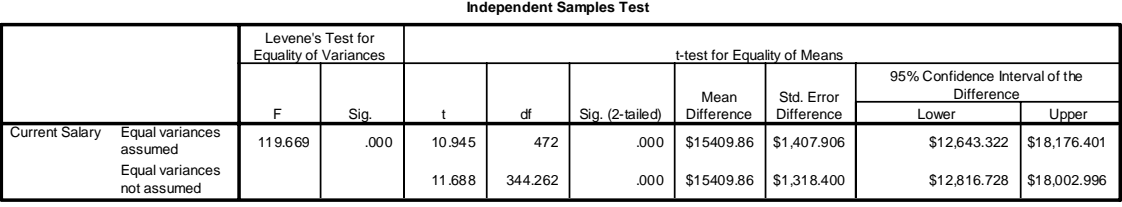

### من النتائج السابقة يمكن استنتاج ما يل*ي*:

تباينيا المجتمعين غير متساويين حسب اختيار ليفين (Levene's Test)، حيث Sig. = 0.000. حيث أن قيمة t=11.688 هزانة 19,000 فبالتالي نرفض فرضية العدم القائلة بأنه لا يوجد فـــرق معنـــوي بـــين متوسطي الراتب الحالبي السنوي للذكور والإناث على أساس مستوى معنوية 5%.

% فترة الثقة للفرق بين متوسطى المجتمعين هي: (18003.00 ، 12816.73). ونجد أن السصفر لا ينتمي إلى الفترة السابقة مما يؤكد أنه يوجد فرق معنوي بين متوسطى الراتب الحسالي السسنوي للـــذكور والإناث، وهي نفس النتيجة التي حصلنا عليها في حالة استخدام اختبار t.

يمكن اختبار الفرضية البديلة القائلة بأن متوسط الراتب الحال*ى* السنوي للذكور أكبر منه للإناث كما يل*ى*: حيث أن القيمة الاحتمالية (Sig.) تساوي 0.000 وأن نتيجة الوسط الحسابي للفرق بين منوسطى الـــذكور والإناث موجباً (15409.88) يتوافق مع الفرضية البديلة بالنالي نستنتج أن متوسط الراتب الحالي السنوي للذكور ِ أكبر ٍ منه للإناث.

#### مثال (4**)**

قام باحث بدر اسة لتحديد أي الطريقتين في تدريس اللغة العربية تعطي نتائج أفضل بين تلاميــذ الــصف الأول الإعدادي، الطريقة التقليدية أم طريقة الاكتشاف الموجه. وقد افترض الباحــث أن الطــــلاب الــــذين يدرسون بطريقة الاكتشاف سوف يحققون نتائج أفضل من الطلاب الذين يدرســـون بالطريقـــة التقليديـــة. ولتحديد إذا ما كان هناك فرق فعلى بين أداء مجموعتي الطلاب قام الباحث بإعطاء المجموعتين اختباراً في اللغة العربية بعد انتهاء الفترة التجريبية للتدريس لمجموعتين (تجريبية وضابطة) تم اختيارهمـــا بطريقـــة التعيين العشوائي مع ملاحظة أن المجموعة 1 هي المجموعة التجريبية، والمجموعة 2 هــي المجموعــة الضابطة. المطلوب اختبار الفرض الصفري بأنه لا توجد فروق بين أداء مجموعتي الطلاب نتيجة للدراسة بطريقتين مختلفتين، أي أن متوسط الفروق بين المجموعتين في المجتمع الذي سحبت منه العينــــة يـــساوي صفر ا. والفرض البديل يعكس رأي الباحث بأن منوسط المجتمع للمجموعتين من الطلاب ليس متساويا (أي أن لطريقة التدريس أثراً على مستوى أداء الطلاب في اختبار اللغة العربية). **(الملف Example4)**. نتائج الاختبا*ر* :

**Group Statistics**

|       | group        | N  | Mean  | Std. Deviation | Std. Error<br>Mean |
|-------|--------------|----|-------|----------------|--------------------|
| score | Experimental | 21 | 85.90 | 8.496          | 1.854              |
|       | Control      | 19 | 79.32 | 11.061         | 2.537              |

4.135 | .049 | 2.125 | 38 | .040 | 6.589 | 3.101 | .311 | 12.867 2.097 | 33.704 | .044 | 6.589 | 3.143 | .200 | 12.978 Equal variances assumed Equal variances not assumed score  $F$  Sig.<br>4.135 .049 Levene's Test for **Equality of Variance**  $\frac{t}{2.125}$  df Sig. (2-tailed) Mean Difference<br>6.589 Std. Error Difference Lower Upper<br>3.101 .311 12.867 95% Confidence Interval of the Difference t-test for Equality of Means

**Independent Samples Test**

### حساب حجم التأثير :

 ĻŕŸƈƉƔũƔżśƈƆƅƒũŕƔŸƈƅŔŽŔũţƊƛŔ /ƀƏũſƅŔųŬƏśƈ = 'ũƔŝōśƅŔƇŠţ 9.795 =ĻŕŸƈƉƔśŷƏƈŠƈƆƅƒũŕƔŸƈƅŔŽŔũţƊƛŔ 6.58 =ƀƏũſƅŔųŬƏśƈƉŌŜƔţ ũƔŝōśƅŔƇŠţƉŐžƃƅŨŗƏ 6 58 0 672 9 795 *. . .* .ųŬƏśƈũŝŌƇŠţũŗśŸƔƏƍƏ '  **ƍŊ**

$$
n^2 = \frac{2.097^2}{2.097^2 + 33.704} = 0.115
$$
وھو يغتبرحجم أثر منوسط أيضاً.

تدريب ع*ملي(*1)

على فرض أن الباحثين أر اد أن يدرس فيما إذا كانت هناك فرق بين الجنسين من طلبة الجامعة في متوسط المصروف الأسبوعي بالدينار . لذلك اختار الباحث عينة من الذكور مؤلفة من 7 و أخرى من الإناث مؤلفة من 6، وتم سؤال أفراد العينة عن متوسط المصروف الأسبوعي.**المطلوب مــستخدماً مخرجـــات برنـــــامج** SPSS اختبر ما إذا كانت هناك فروق ذات دلالة إحصائية بين متوسطى المصروف الأســبوعي تعــزي للجنس وذلك بفرض أن توزيع البيانات في العينتين يتبع التوزيع الطبيعي. 1 – اكتب كلاً من الفر ضبنتين الصفر ية و البديلة. 2- اختبر تجانس التباين للذكور والإناث. 3 - اختبر الفرضية الصفرية في البند (1). 4- فسرّ فترة 95 % ثقة للفرق بين منوسطى المصروف الأسبوعي للذكور والإناث. 5 - بناء على إجابتك في (4) اختبر الفرضية في البند (3). 6 - احسب حجم الأثر في هذه الحالة مع نفسير إجابنك.

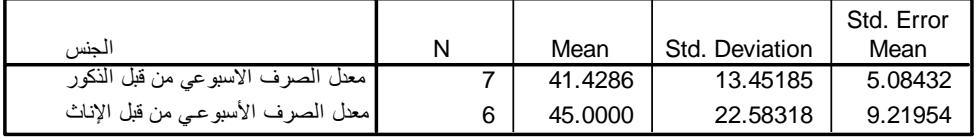

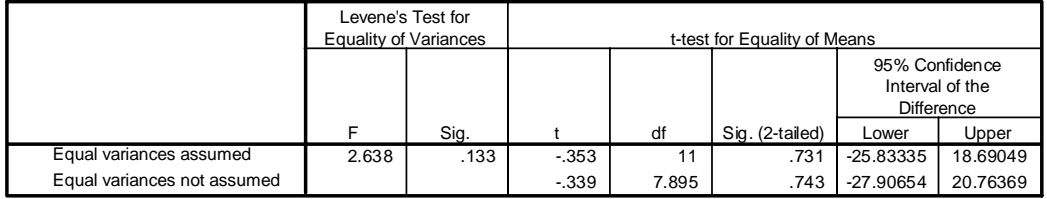

<mark>تدريب عملي(2</mark>)

قامت إحدى الشركات بتدريب بعض عمالها على العمل على ألات جديدة وردت إلى مصانع الشركة، واستخدمت برنامجين للتدريب، البرنامج الأول محاضرات نظرية لمدة أسبوعين ومن ثم القيام بالتدريب العملي، والبرنامج الثاني محاضرات نظرية تتبعها تطبيقات عملية في نفس اليوم ولمدة أسبوعين. مع العلم بأن الزمن اللازم للمتدربين لاكتساب المهارات المطلوبة مقدرة بالأيام

المطلوب: هل تستطيع أن تستنتج أن البرنامج الثاني أكثر فاعلية من البرنامج الأول؟

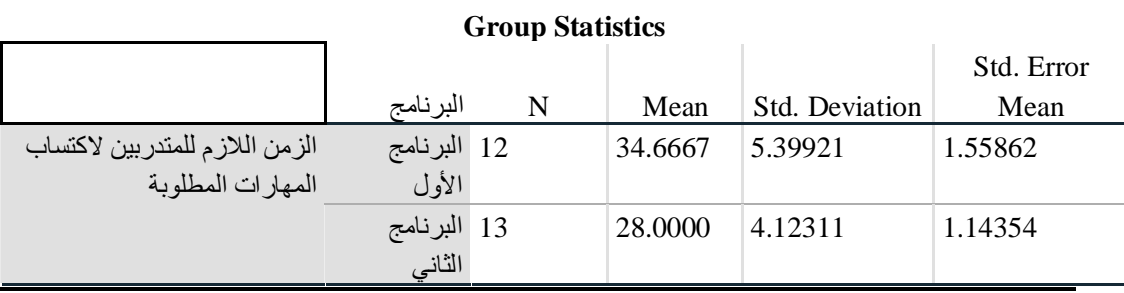

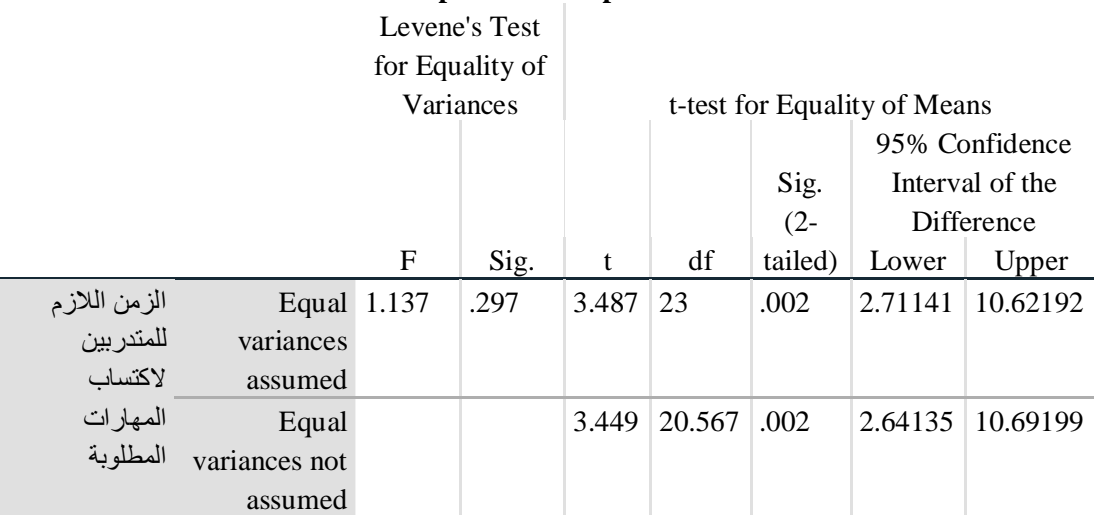

#### **Independent Samples Test**

### $(3)$ تدريب عمل*ى*

يتطلب أحد المصانع الكبرى أن يكون العاملون الجدد مندربين ندريباً حديثاً على عملية التجميع لمنتج معين قبل أن يسند لهم مسئولية خط التجميع. 16 من العاملين الجدد تم تقسيمهم عشوائياً إلي مجموعتين، المجموعة الأولي من ثمانية عمال خضعوا لطريقة التدريب التقليدية بينما المجموعة الأخرى خضعت للتدريب الحديث وفي نهاية فترة التدريب، سجلت أزمنة التجميع بالدقائق للمجموعتين في الجدول التالي. مفترضاً أن هذه العينتين مستقلتين ومسحوبتان من مجتمعين توزيعهما طبيعياً. المطلوب: اختبار ما إذا كان متوسط زمن التجميع للطريقة الحديثة أقل من الطريقة التقليدية.

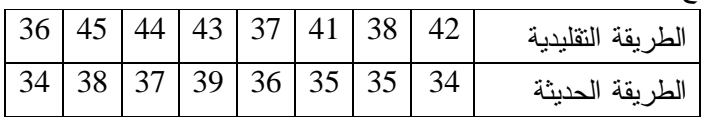

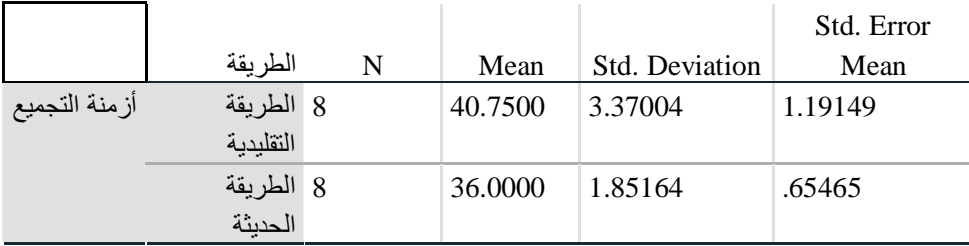

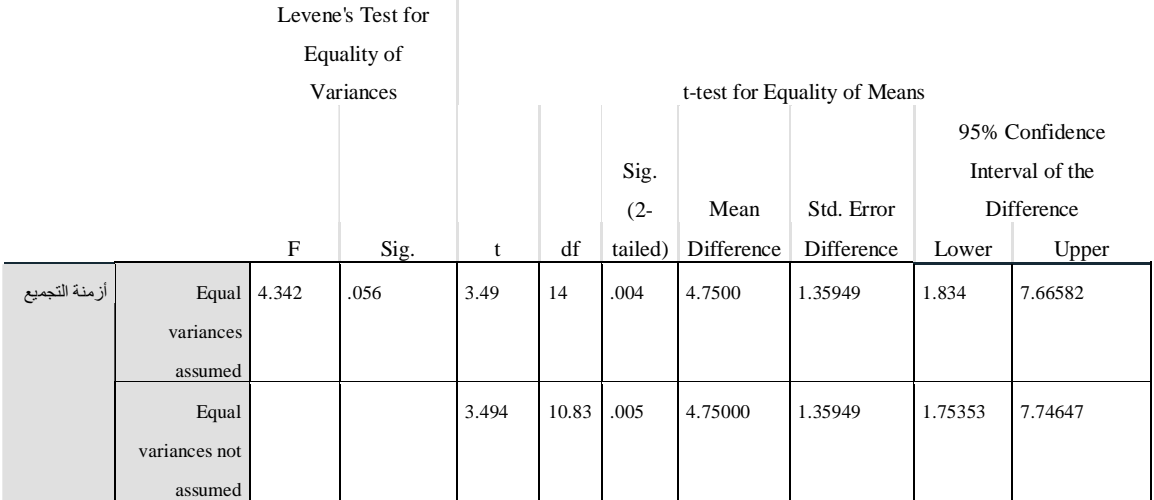

### **Independent Samples Test**

## <mark>ٽريب عملي(4)</mark>

يعلن منظمو مقرر مراجعة لاختبار CPA أن درجات خريجيهم تكون أفضل في المحاولة الأولى لاختبار ت النتائج التالية تمثل نتائج مجموعتين من الخريجين إحداهما درست هذا المقرر والأخرى دخلوا هذا. الاختبار دون دراسة هذا المقرر. ا**لمطلوب**:

1- اكتب صياغة للإدعاء الذي يظهر في الإعلان عن المقرر .

2− ما هي قيمة Sig وما الاستجابة المناسبة إحصائياً لهذا الادعاء وماذا تستنتج عن ميزة مقرر المراجعة؟

### Group Statistics

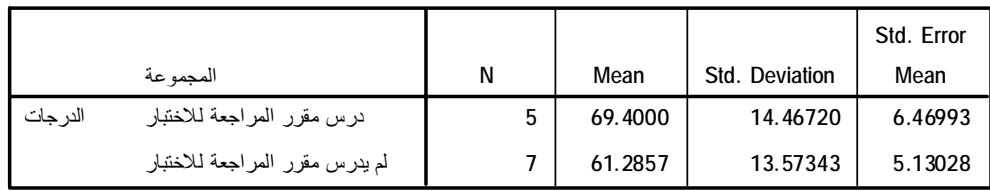

#### **Independent Samples Test**

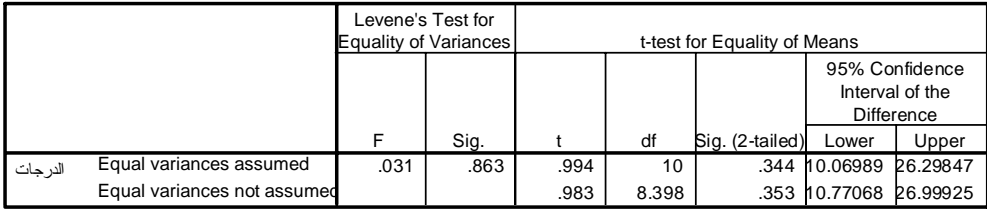

# ثالثاً: اختبار T للفرق بين متوسطى مجت*م*عين من عينتين مرتبطين **Paired-Samples T Test**

يقصد بالبيانات المرتبطة (غير المستقلة) تلك البيانات التي يوجد بينها ارتباط، وينشأ هذا الارتباط عندما يجرى الاختبار على المجموعة نفسها مرتين في وقتين مختلفين (مثلا: اختبار قبلي واختبار بعدي)، أو عند اخذ التوائم ووضع كل منهما في مجموعة أو عند اخذ أزواج متطابقة ووضع كل فرد في الزوج في إحدى المجموعتين. وفي هذه الحالة يكون دائما عدد المشاهدات في المجموعة الأولى هــو نفــسه عــدد المشاهدات في المجموعة الثانية لوجود ارتباط بين كل مشاهدة في المجموعتين، ويكون لمعامل الارتبــاط بين المشاهدات في المجو عتين قيمة تختلف عن الصفر . المتغيرات لابد و أن تكون في المستوى الفتر ي أو النسبي .

> حجم التأثير : حجم النَّاثْيْرِ ۵ = متوسط الفروق / الإنحر اف المعبار ي للفروق أو حجم النَّاثير  $\Delta = \frac{T}{\sqrt{n}}$  حيث  $T$  قيمة الاختبار،  $n$  حجم العينة. أو يمكن استخدام مربع إيتا  $(\eta^{\,2})$  كبديل لحجم التأثير  $\vartriangle$  حيث أن:  $\eta^2 = \frac{T^2}{T^2 + df}$  $df = n - 1$  تمثل در حات الحربة

### مثال (5)

البيانات النالية تمثل نتائج تجربة أجريت على عشرين شخصاً لاختبار مدى فعالية نظام خاص من الغـــذاء لتخفيف الوزن، حيث تم قياس أوزانهم قبل البدء في تطبيق هذا النظام، وبعد إتباع هذا النظام الخاص لمدة  $\cdot$ (Example5 أَلاثة شهور 0.05 ). (الملف

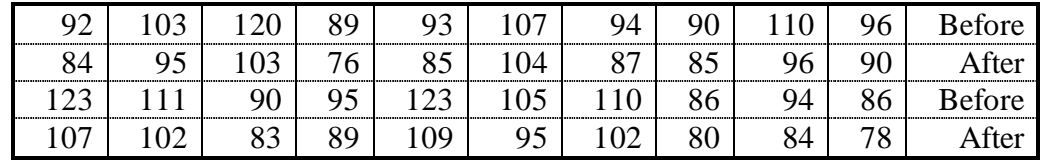

المطلوب: هل تستطيع أن تستتتج أن نظام الغذاء كان فعالاً في تخفيف الوزن مــستخدماً مــستوى دلالـــة  $\Omega = 0.05$ 

Analyze  $\Rightarrow$  Compare Means  $\Rightarrow$  Paired-Samples T Test

أكمل المربع الحوار ي كما يلي:

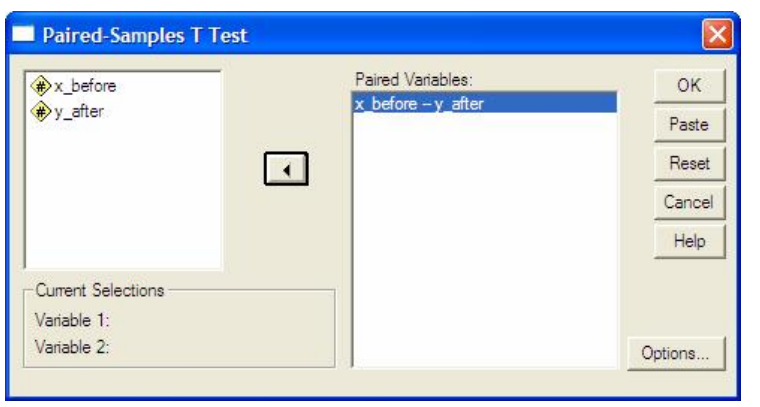

نتائج الاختبا*ر* :

#### **Paired Samples Statistics**

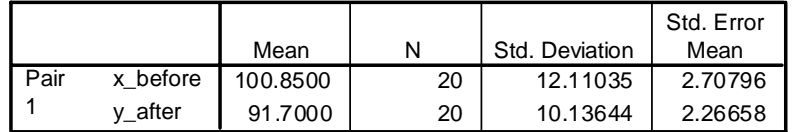

#### **Paired Samples Correlations**

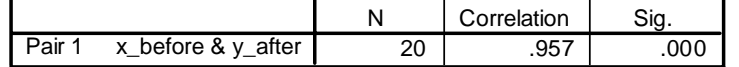

**Paired Samples Test**

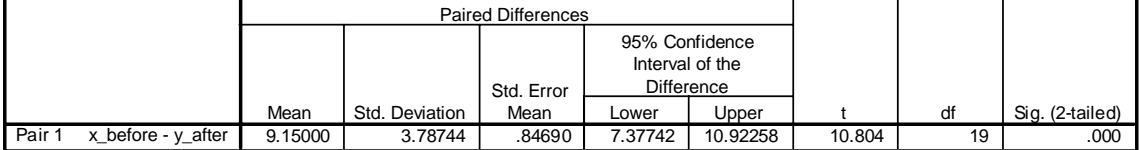

من النتائج السابقة يمكن استنتاج ما يل*ي*:

يوجد ارتباط طردي قوي بين الوزن قبل وبعد النظام الخاص حيث أن  $\,$  R  $= 0.957$ .

Sig. (2 tailed) = 0.000 ،t = 10.804 وبالنالي نرفض فرضية العدم القائلة بأنه لا يوجد فرق بسين متوسطي الوزن قبل وبعد إنباع النظام الغذائي الخاص، ونستتنج أنه يوجد فرق معنـــوي بــــين متوســــطي الوزن.

يمكن اختبار الفرضية البديلة القائلة بأن متوسط الوزن قبل إتباع النظام الغذائ*ي* أكبر منه بعد أتباع النظام الغذائ*ي* كما يلي:

حيث أن القيمة الاحتمالية (Sig.) تساوي 0.000 وأن نتيجة الوسط الحسابي للفرق بين متوسطى الـــوزن موجباً (9.15) يتوافق مع الفرضية البديلة فبالتالي نستنتج أن متوسط الوزن قبل اتباع النظام الغذائي أكبر منه بعد إتباع النظام الغذائي، أي أن إتباع نظام الغذاء الخاص كان فعالاً في تخفيف الوزن على مــستوى  $\alpha = 0.05$  *ن*لائة

حساب حجم التأثير :

3.787 = حيث أن متوسط الفروق = 9.15، الانحراف المعياري للفروق = 3.787

وبدلك فان حجم التأثير 0.2.416 
$$
\Delta = \frac{9.15}{3.787} = 0.2.416
$$
هٔ وयِدِتبر حجم أثر كبير.  
حجم التأثير 2.416 = 
$$
\frac{10.804}{\sqrt{20}} = 2.416
$$
هٔ وبعتبر حجم أثر كبير.

و هو يعتبرحجم أثر کبير أیضاً .
$$
\eta^2 = \frac{10.804^2}{10.804^2 + 19} = 0.860
$$

### مثال (6**)**

يعتقد باحث (بناء على مر اجعاته السابقة للبحوث) أن أطفال الآباء الذين يستخدمون عبار ات لفظية ايجابية (مثل المقترحات المهذبة) أطفال أكثر قبو لاً اجتماعياً وأكثر تفاعلاً إيجابياً مع أقرانهم. وبالرغم من أن هناك مصادر أخر ي بكتسب منها الأطفال السلوك (مثل التليفزيون، والأقران، وغير ها)، إلا أن تعرض الأطفال إلى الندريب المستمر من أبائهم بتعريفهم بأثار القيام بسلوك معين، مع نزويدهم بالأدلة المنطقية على ذلك، مقارنة بأساليب المعاملة الأخرى التي تتتهج الأسلوب الاستبدادي أو الأسلوب المتسامح، يساعد على تكوين سلوك اجتماعي ليجابي مما يؤدي إلى كفاءة اجتماعية أكبر وتقبلاً أكثر من جانب الأقــــران. وقـــد اختيــــر عشرون طفلاً قدرهم معلموهم وأقرانهم بأنهم عدوانبين كما اختير آباؤهم لإشراكهم فسي حلقـــة دراســـية لتدريبهم على أساليب المعاملة الوالدية باستخدام أساليب التنشئة الخلقية ولمعرفة هل ندريب الآباء على هذا النحو بؤدي إلى تحسين الكفاءة الاجتماعية لأطفالهم. وقد اختبر الأبناء قبل بدء الحلقة الدر اســـية وأعيــد اختبارهم بعد مضىي ستة شهور على نهايتها. (تشير الدرجة الأعلى على كفاءة اجتماعية أكبر). ويلاحظ أننا في هذه الدراسة نختبر الفرض الصفرى بعدم وجود فروق بسين متوســط درجـــات الكفـــاءة الاجتماعية للأطفال في الإجراءين القبلي والبعدي. وبمعنى أخر لا يوجد أثر للحلقة الدراسية التي اشترك فيها الآباء على كفاءة الطفل الاجتماعية. وإذا صغنا الفرض بطريقة ثالثة يمكن القول أن متوسط الفرق في درجات المجتمع بين القياسين القبلي والبعدي (درجات القياس القبلي ناقص درجـــات القيـــاس البعـــدي أو العكس) يساوي صفراً. والفرض البديل يعكس اعتقاد الباحث بوجود فروق بين أزواج الـــدرجات القبليـــة والبعدية، أي أن الفرق في منوسطي درجات المجتمع لا يساوي صفرا (أي أن الحلقة الدراسية لها تـــأثير على الكفاءة الاجتماعية). (**الملف Example6**).

نتائج الاختبا*ر* :

|        |      |       |    |                | Std. Error |
|--------|------|-------|----|----------------|------------|
|        |      | Mean  |    | Std. Deviation | Mean       |
| Pair 1 | pre  | 30.45 | 20 | 4.019          | .899       |
|        | post | 34.20 | 20 | 6.066          | 1.356      |

**Paired Samples Statistics**

#### **Paired Samples Correlations**

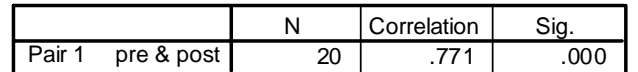

#### **Paired Samples Test**

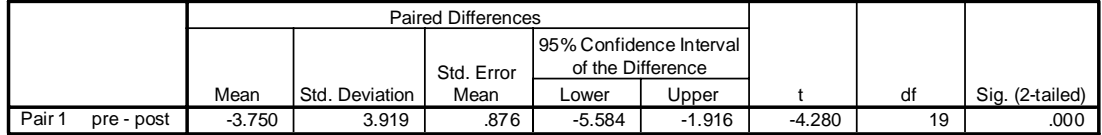

$$
\sqrt{\eta^2} = \frac{-4.28^2}{-4.28^2 + 19} = 0.491
$$
وهو يعتبرحجم أثر كبير أيفاً.

 $(1)$ تدريب عمل*ي* 

لمعرفة تأثير إشارة ضوئية جديدة، تم الحصول على البيانات التالية التي تمثل عدد الحوادث في 12 مفترق خطر خلال أربعة أسابيع قبل وبعد تركيب الإشارة الضوئية. المطلوب: اختبار الفرضية الصفرية القائلة أنه لا يوجد تأثير للإشارة الضوئية الجديدة.

 $(2,1), (3,2), (2,0), (1,3), (2,1), (6,3), (5,3), (4,1), (5,2), (3,2), (2,3), (4,2)$ 

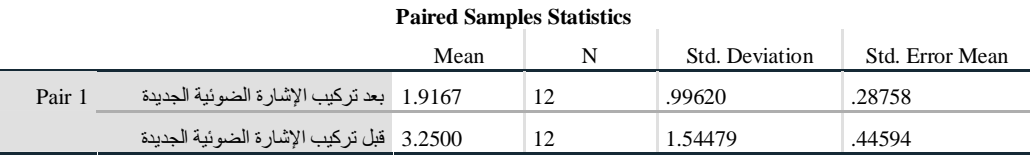

#### **Paired Samples Test**

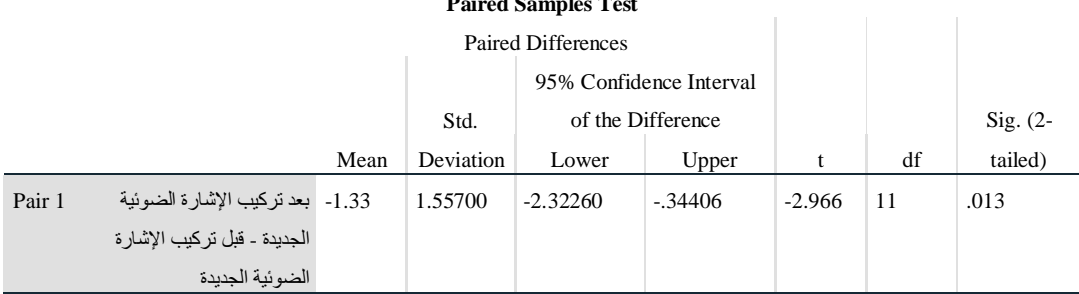

 $(2)$ ٽدريب عمل*ي* 

موظفة في شركة ما مهتمة بتحديد أسرع وسيلة للوصول إلى عملها: ركوب القطار أم فيادة سيارتها.لاختيار ذلك، استخدمت كل وسيلة لمدة عشرة أيام، وهذه الأيام تم اختيارها بطريقة عشوائية. الموظفة كانت تغادر منزلها كل بوم في نفس التوقيت وتسجل الزمن المنقضي حتى تصل إلى مقر عملها. حيث تمثل (أ) الأزمنة عند استخدام القطار بالدقائق بينما (ب) تمثل الأزمنة عند استخدام سيارتها (بالدقائق) کما یل*ی*:

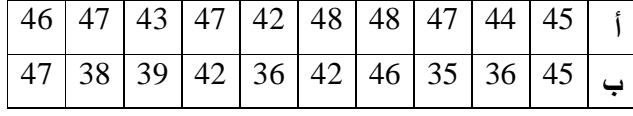

المطلوب: اختبار ما إذا كان هناك فرقا في متوسط الزمن للوصول إلى الع*م*ل

#### **Paired Samples Statistics**

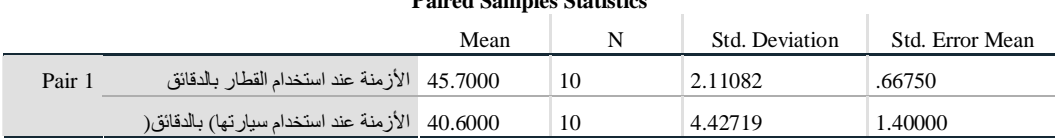

#### **Paired Samples Test**

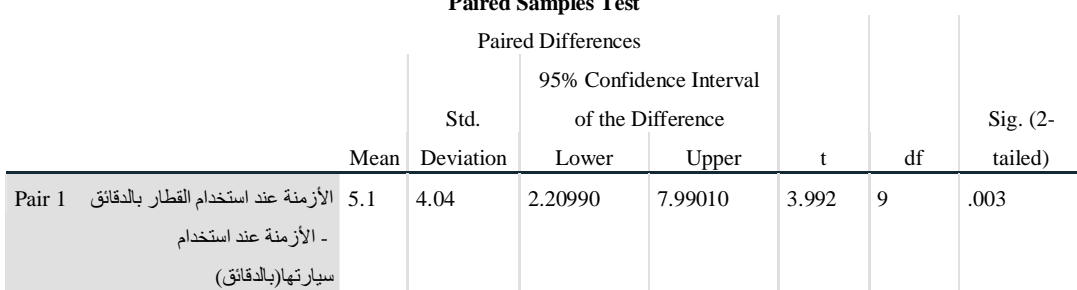

# الفصل الرابع

# مهارات أساسية في استخدام برنامج SPSS

### تشغيل برنامج SPSS

بعمل البرنامج الإحصائي SPSS في بيئة النوافذ، ويتم تشغيله باختيار الأمر Start من اللائحة الرئيسة .SPSS وبعد ذلك اختر برنامج SPSS. أقسام النافذة الرئيسة للبرنامج نتقسم النافذة الرئيسة للبرنامج إلى عدة أقسام من أهمها:  **Brand Functions** لائكة الأوامر

وهو الـجزء الخاص بالأوامر، حيث يمكن اختيار الأمر من خلال أيقونة ''ICON'' لكل عملية إحصائية ونعرض النتائج في لائحة النقارير، ونشمل اللائحة على 9 أوامر رئيسة (بدون Help) بِنفر ع منها عـــدد من الأوامر الفر عبة.

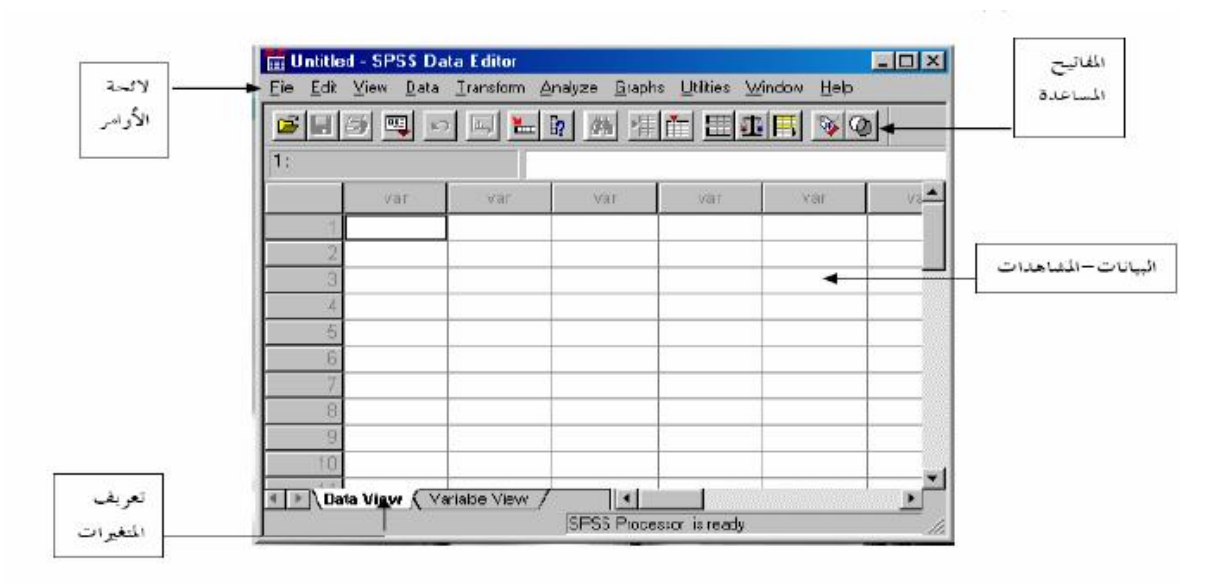

### **Data ViewŘœƈœƒŕƃŒŖŦżœƈ**

لإضافة وإلغاء البيانات التابعة لكل متغير، حيث يتم تمثيل المتغير بعمود Column ويعطي الاســم VAR مع رقم يبدأ من 1 حتى 100,000، أما الأسطر فتمثل عدد المشاهدات لكل متغير . ويتم التحويل ما بــــين .Variable View و Data View و Variable View.

### $\overline{V}$ لفذة تعريف المتغيرات Variable View

Variable View و عالي العمود مرتين Double Click أو بالضغط علـــي الموجود في أسفل الشاشة لتظهر شاشة أخرى لتعريف المتغيرات بتحديد اسم المتغيــــر النــــوع، الــحجـــم،

العنوان، النرميز . ويتم النرميز بالضغط على عمود Values ومن ثم نحديد قيمة الرمـــز ووصــــفه مــــع الضغط على مفتاح Add لإضافة الرمز .

## نافذة المخرجات (النتائج) Output Navigator

شاشة لإظهار النتائج والنقارير، ويتم النحويل ما بين شاشة النتائج وشاشة البيانات بالضغط علـــي الأمـــر Window ومن ثم اختيار ملف البيانات.

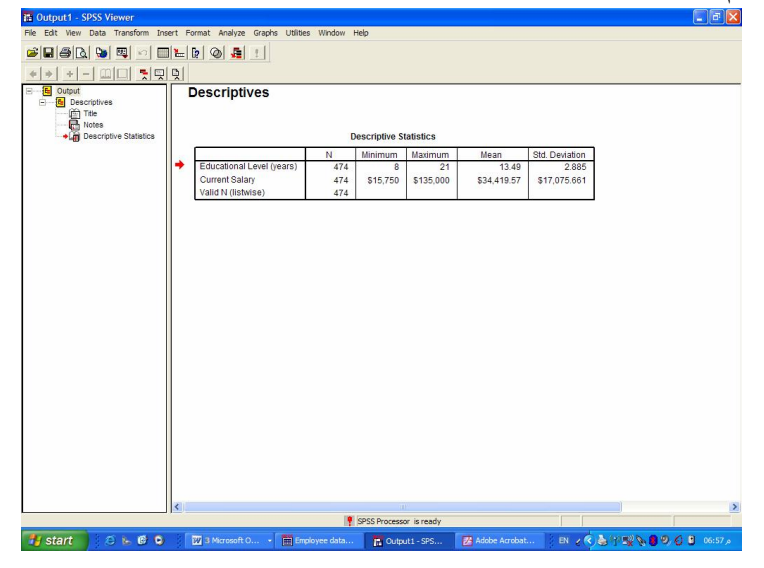

# بعض الأوامر الرئيسة فتح الملف

باختيار الأمر File ثم Open، تحديد نوع الملف المراد استرجاعه ثم اختيار الملف المطلوب فتحه.

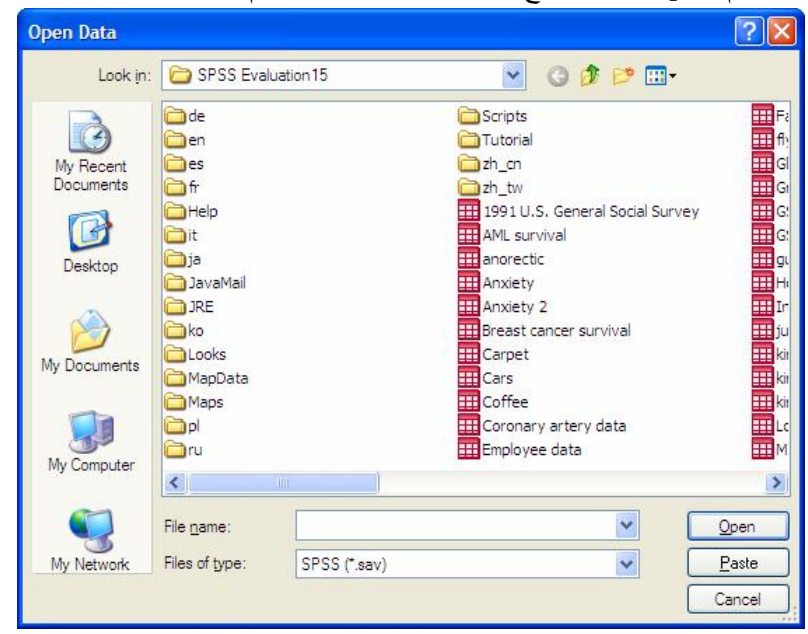

ويمكن فتح عدة أنواع من الملفات أهمها بيانات المتغيرات (Sav.\*)، نقارير نتائج العمليات الإحـــصائية النتي تم عملها سابقاً (Spo.\*) وكذلك بمكن ملفات الاكسيل (xls.\*) وغيرها من أنواع الملفات الأخرى.

### حفظ الملف

- الأمر الفرعي Save و Save as يستخدمان لحفظ البيانات، حيث Save As (1 يستخدم لإعطاء اسم جديد للملف مع حفظه ويمكن كما ذكر سابقاً حفظ ما يلي: - بيان المتغيرات "Data"
	- "Output Navigator" تقارير
	- Save (2 لحفظ التعديلات الجديدة التي طرأت على الملف.

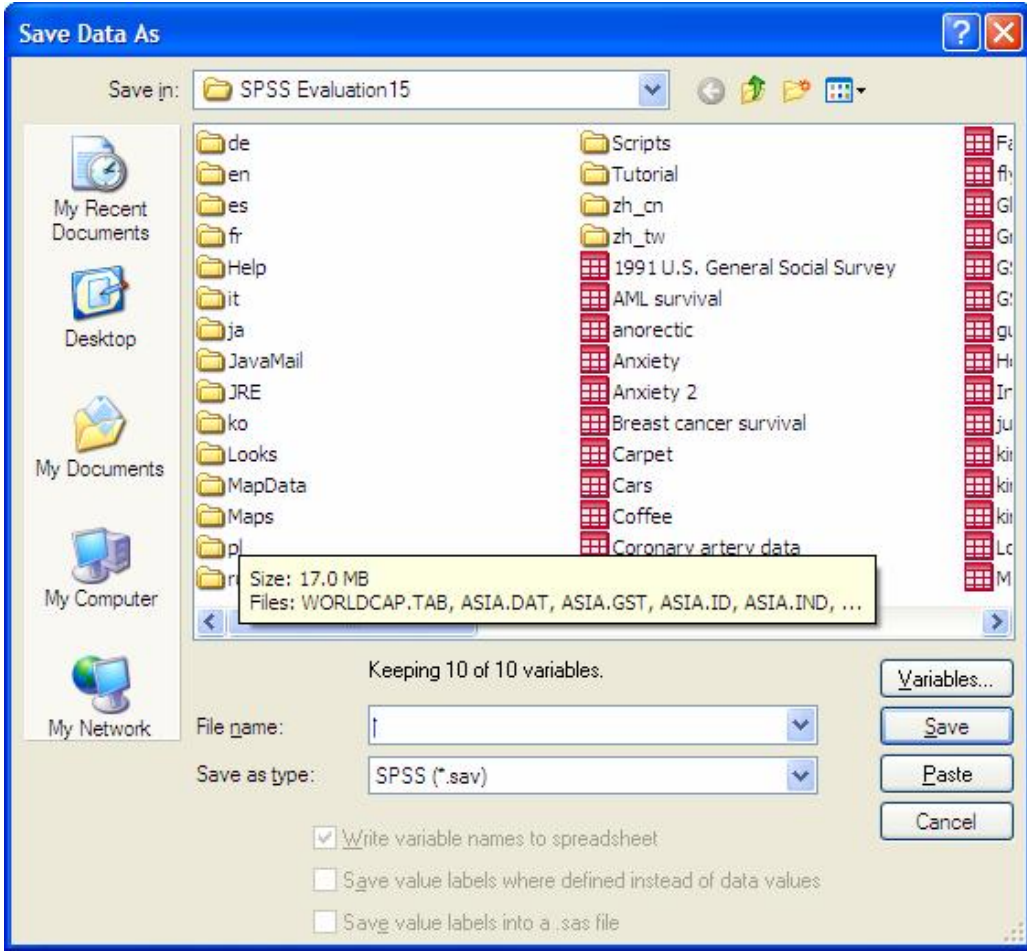

### إضافة، تعديل والتحكم بالمتغيرات

انتقل إلى نافذة Data Editor واختر متغير غير محجوز (عمود) وأضف البيانات مع التأكيد على مفتـــاح Enter أو تحرير السهم إلى أسفل (ملاحظة: . تعني Missing أي لا توجد قيمة في هذه الخلية). تعديل البيانات

ويمكن بسهولة نعديل أي قيمة وذلك بنحريك السهم إلى الصف ( الخلية) والكنابة عليها بالقيمة الجديدة.

#### تعريف المتغيرات

يمكن تحديد نوعية البيانات المضافة فالمتغيرات والمؤشرات الاقتصادية يمكن إضافتها كمسا هسى، أمسا المنغيرات والبيانات نحدد من قبل الباحث بطريقة البدائل (ذكر أو أنثـي، منعلم أو غير منعلم) ويتم نعريف المتغير بالانتقال إلى شاشة تعريف المتغير ات Variable View وتحديد الآتي: اسم المتغير، النوع، حجم المتغير، عدد النقاط العشرية.

تحديد قيم المتغير ( الترميز ) في خانـة Values

إدخال قيمة الرمز في خانة Value واسم الرمز في خانة Value Label والضغط على مفتاح Add فسي کل مر ۃ.

بعد إجراء الخطوات السابقة يتم إضافة المتغيرات في شاشة البيانات ولإظهار القيم الكتابية المرادفة بــدل القيم الرقمية وذلك بإجراء ما يلي:

- اختر الأمر View من اللائحة الرئيسة.
- اختر الأمر الفرعي Value Labels أو الضغط على المفتاح ﴾ . أنظر المربع الحواري النالـي مثلاً:

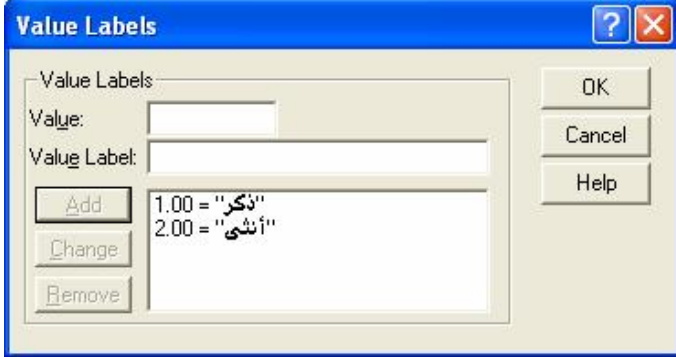

فمثلاً في حالة وجود أكثر من متغير بنفس عناوين قيم البيانات، وتكون الاختيارات: موافق بشدة، موافـــق، متردد، غير موافق، غير موافق على الإطلاق وبفرض أنه بوجد 10 منغيرات في مثل هذه الحالة، ولتتفيذ ذلك بمكن إتباع الخطوات التالية:

1 - يتم تعريف الاختيارات السابقة كما تم شرحه في تعريف قيم المتغيرات.

2- نسخ المتغير السابق تعريفه، (Edit, copy) أو ctrl + c

3– اختر الصف التالي للمتغير السابق بالفأرة ثم اضغط على المفتاح الأيمن للفأرة، من القائمة المنسدلة يتم اختيار ... Paste variables كما في الشكل التالي.

# 

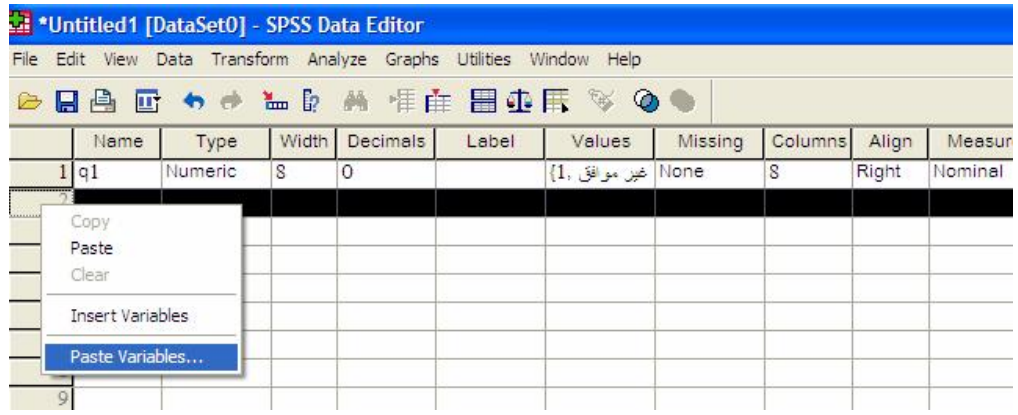

4- يظهر المربع الحواري النالي:

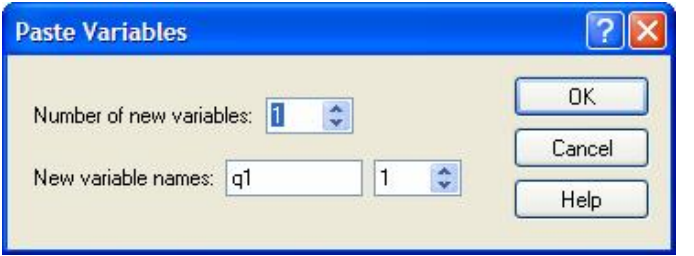

5- أكمل المربع الحواري السابق كما بلي:

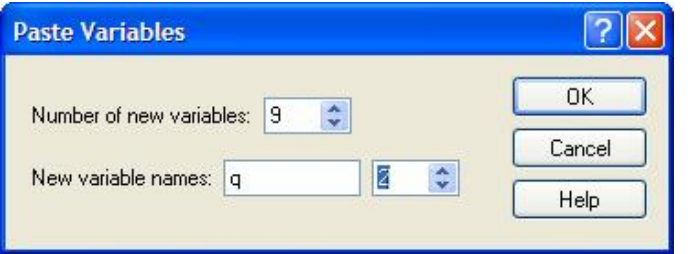

- اختر  $\rm{OK}$  فنحصل على المطلوب كما في الشكل النالي:

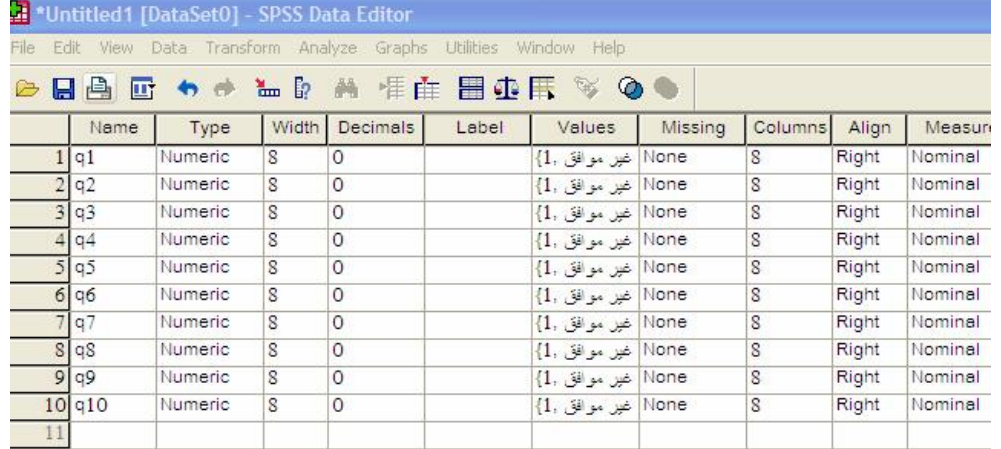

<mark>إضافة متغي</mark>ر أو حالة و ترتيب المشاهدات يمكن إضافة مشاهدة أو متغير جديد وذلك باستعمال الأمر الرئيسي DATA ثم: الأمر الفرعي Insert Variable في حالة إضافة متغير جديد أو الضغط على مفتاح F<sup>٢</sup>٦. الأمر الفرعي Insert Case في حالة إضافة حالة جديدة أو الضغط على مفتاح <mark>أف</mark>ير الأمر الفرعي Sort Cases لترتيب البيانات حسب المتغير المراد الترتيب به. . ألأمر الفرعي Go to Case لتحويل المؤشر إلى حالة معينة أو الضغط على مفتاح <mark>صل</mark> ولعرض المتغيرات المستخدمة قيد الدراسة يتم الضغط على مفتاح ◘ أو باســـتخدام الأمــــر الرئيــــسى . Variables ثم الأمر الفرعي Utilities **إلغاء متغير أو حالة** ضع المؤشر في مكان المتغير المراد الغاؤه ثم اضغط على مفتاح Del، وفي حالة الغاء حالة ضع المؤشر على مكان الحالة ثم اضغط على مفتاح Del. ولإلغاء فيمة معينة يجب أن تضغط بالفأرة على تلك القيمة ثم

اضغط على مفتاح Del.

#### $\overline{Rank}$  Cases ترتيب الحالات حسب متغير معين

يقوم برنامج SPSS بإنشاء متغير جديد يحتوي على الرقم التسلسلى لترنيب المشاهدات إمـــا تـــصـاعدياً أو تتازلياً، وذلك باختيار الأمر الفرعي Rank Cases من الأمر الرئيسي Transform. **تكوين متغير جديد باستخدام معادلة** 

### **ComputeŧƆƕŒ**

أختر من اللائحة الرئيسة الأمر Transform، ثم الأمر الفرعي Compute Variable بعد ذلك حدد اسم المتغير الجديد في Target Variable ثم كتابة المعادلة التي سوف تقوم بتكوينها باســتخدام المتغيـــرات ƒũŔƏ»ţƅŔŶ»ŗũƈƅŔũŴƊŌ . řƅŧŕŸƈƅŔƀƔƂţśųũŮŧƔŧţśƅ šŕśſƈƑƆŷųżŲƅŕŗƏ .ĻŕƂŗŬƈřžũŸƈƅŔ

النالي:

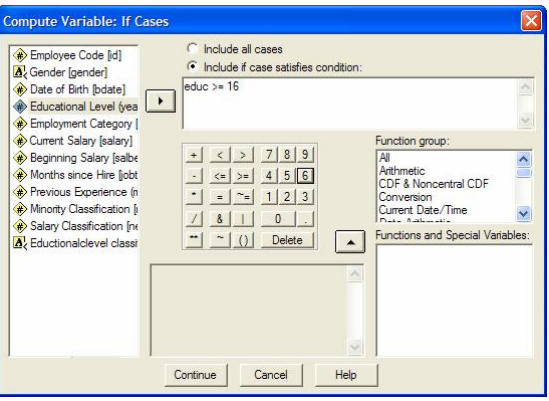

## استخدام الدالة IF مع Compute

تستخدم الدالة IF في حالة إضافة شرط معين لحساب قيم متغير جديد بالنسبة لمتغير موجود مسبقاً فمثلاً: افتح الملف Employee Data. المطلوب: إعطاء مكافأة مقدارها مرتب شهر واحد للموظفين الذين نعلموا 16 سنة فأكثر.

### $$

- أكمل المربع الحواري كما يلي:

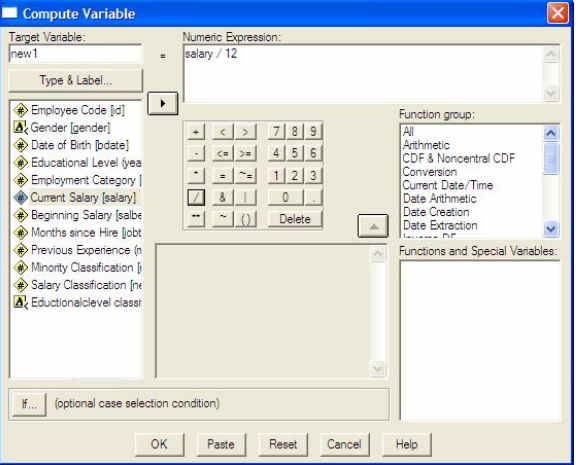

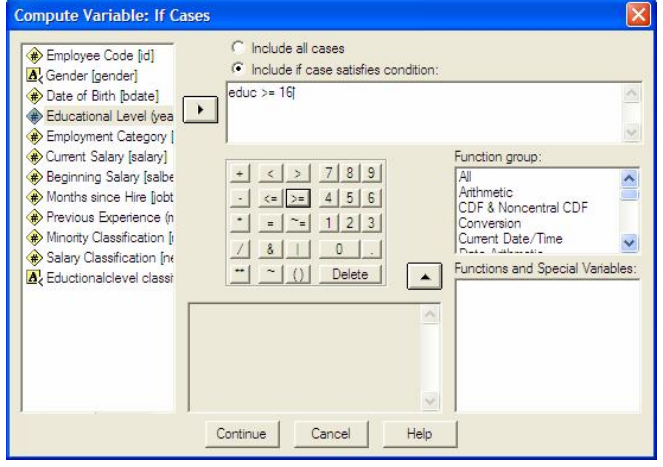

اضغط على الاختيار ...If ثم أكمل المربع الحواري كما يلي:

نلاحظ أنه تم إضافة متغير باسم new1 يشتمل على مكافأة شهر للموظفين الذين عدد سنوات تعلـــبمهم 16 سنة فأكثر وخلايا مفقودة (بدون قيم) لباقي الموظفين.

فمثلاً الموظف رقم 2: عدد سنوات النعليم الخاصة به 16 سنة وراتبه السنوي الحالي 40200\$، نلاحظ أنه استحق مكافأة مقدارها 3350\$ (3350-40200/12).

#### **Select Cases اختيار خلايا**

يستخدم هذه الأمر لاختيار الحالات التي تحقق شرط معين لاستخدامها في تحليل إحصائي خاص لــبعض الحالات المطلوبة، فمثلاً إذا كان المطلوب اختيار الذكور الذين يعملون في وظيفة مدير أو اختيـــار عينــــة عشوائية ذات حجم معين.

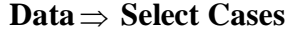

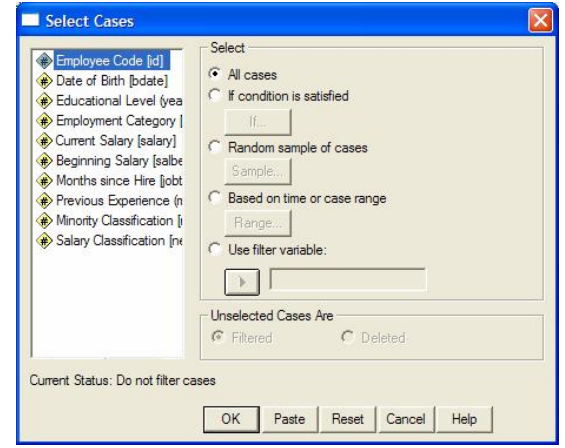

نوجد عدة اختيارات في المربع الحواري السابق هي:

All cases -1: يستخدم هذا الاختيار في حالة استخدام جميع الخلايا دون تحقيق شرط معين وهــذا هـــو الاختيار المبدئي في SPSS.

1. If condition is satisfied: يستخدم هذا الاختيار في حالة اختيار بعض الخلايا التي تحقق شـــرط معين، ويمكن استخدام الرموز التالية مع هذا الاختيار :

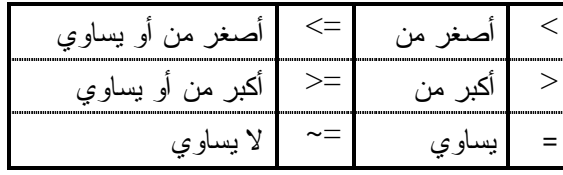

يمكن استخدام الرموز المنطقية التالية مع الدالة If: " & " and " & " . [f] . ولتتفيذ ذلك نشط هذا الاختيار ثم اضغط If فيظهر المربع الحواري التالي:

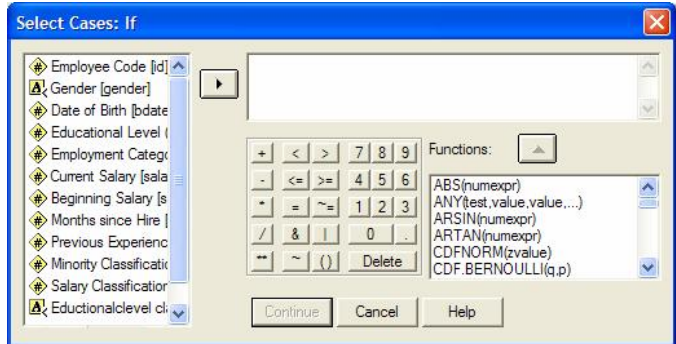

• فمثلاً لاختيار الحالات التي أقل من 18 سنة مثلاً لقيم المتغير educ نستخدم علامة أقل من " > " يمكن استخدام الشرط التالي: educ <= 17 أو educ <= 18 • لاختيار الموظفين بدون المدراء فقط يمكن استخدام العلامة لا يساوى " =~ " حيث تــم تــصنيف المدراء بالرقم 3 لنتفيذ ذلك استخدام الشرط النالبي: Jobcat  $\sim=3$ ● لاختيار الموظفين الذكور الذين نعلموا أكثر من 18 سنة ومدراء يمكن استخدام الشرط التالي: Gender = "m" & educ >18 & jobcat = 3 علماً بأن المتغير Gender متغير وصفى تم تصنيفه إلى نوعين هما: m: ذكور ، f: إنـــاث، وفـــى حالــــة المتغير الوصفى يجب وضع الرمز المناسب (m, f) بين علامتي تتصبص " ". ● لاختيار الموظف الذي يعمل في وظيفة كاتب أو مدير يمكن استخدام الشرط التالي:  $Jobcat = 1 | Jobcat = 3$ مع ملاحظة أنه من الضروري نكرار اسم المتغير، أي أنه من الخطأ استخدام الشرط السابق على النحـــو التالي:  $Jobcat = 1 | 3$ • يمكن استخدام دالة any لاختيار الموظف الذي يعمل في وظيفة كانب أو مدير كما يلي: any (Jobcat,  $1, 3$ ) • لاختيار الموظفين الذين تعلموا بين 18 سنة و 20 سنة مثلاً يمكن استخدام الشرط التالي:

educ  $>=18$  & educ  $<=20$ 

أو يمكن استخدام الشرط في الصورة التالية:

range  $($ educ, $18,20)$ 

#### **Random sample of cases .3**

يستخدم هذا الاختيار في حالة اختيار عينة عشوائية بحجم معين، ولنتفيذ ذلك نشط هذا الاختيار ثم اضـــغط Sample فيظهر المربع الحواري النالي:

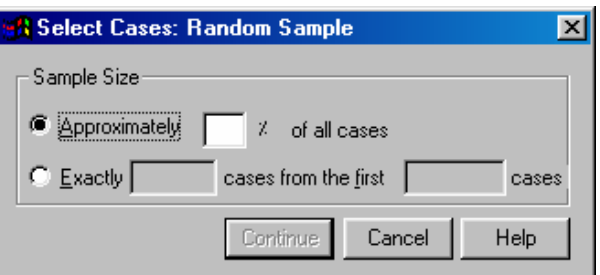

يوجد اختيارين في المربع الحواري السابق هما:

Approximately: يستخدم لاختيار نسبة مئوية تقريبية من الحالات، فمثلاً يمكن اختيار 20% تقريباً من كل الخلايا. Exactly: يستخدم لاختيار عينة عشوائية ذات حجم معين من أول عدد مناسب من الخلايا مع ملاحظة أن عدد الخلايا المطلوب اختيار ها يجب أن يكون أقل من عدد الخلايا المطلوب الاختيار منها، فمــــثلاً يمكـــن اختيار 100 خلية فقط من أول 150 خلية.

**Based on time or case range .4** 

يستخدم هذا الاختيار في حالة اختيار عينة عشوائية بحجم معين، ولنتفيذ ذلك نشط هذا الاختيار ثم اضــــغط Range فيظهر المربع الحواري النالي:

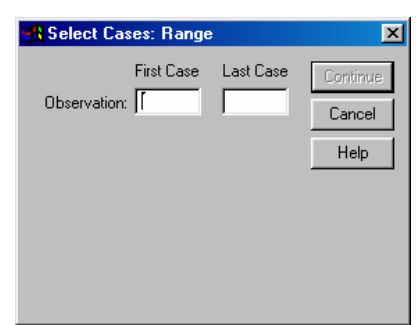

لاختيار الحالات بين 20، 50 مثلا اكتب في المربع الحواري السابق اكتب 20 في المستطيل أسفل First Case، 50 في المستطيل أسفل Last Case.

#### Use filter variable .5

يستخدم هذا الاختيار في حالة استخدام متغير رقمي كمتغير لتصفية الخلايا المطلوبة، وفي هذه الحالة فإن الخلايا التي قيمها لا تساوي صفراً أو ليست قيم مفقودة لمتغير التصفية سوف يتم اختيارها. الاختيار Filtered أسفل :Unselected Cases Are يستخدم لتصفية الخلايا الغير مطلوبة مع إبقائها في

ملف البيانات، أما الاختيار Deleted فيستخدم لمسح الخلايا الغير مطلوبة من ملف البيانات.

### إعادة الترميز Recode

يستخدم الأمر Recode في عمليات الفرز لمجموعات مختلفة، وذلك بهدف إنشاء جداول نكر ارية مختصرة ويمكن نتفيذ ذلك على نفس المتغير أو إنشاء متغير جديد وينصح بإنشاء متغيـــر جديـــد لأن نتفيـــذ الأمــــر Recode على نفس المتغير يعمل على مسح قيم المتغير الأصلية التي قد تستخدم فيما بعد لأغر اض تحليلية أخر ي.

فمثلا المطلوب فرز عدد سنوات التعليم (educ) في ملف Employee data وذلك في متغير جديد باســـم educ\_new حسب التصنيف التالي:

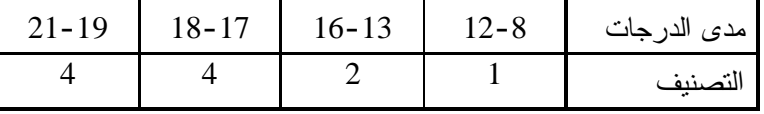

### Transform  $\Rightarrow$  Recode  $\Rightarrow$  Into Different Variables

أكمل المربع الحواري كما يلي:

مهارات أساسية في استخدام برنامج SPSS

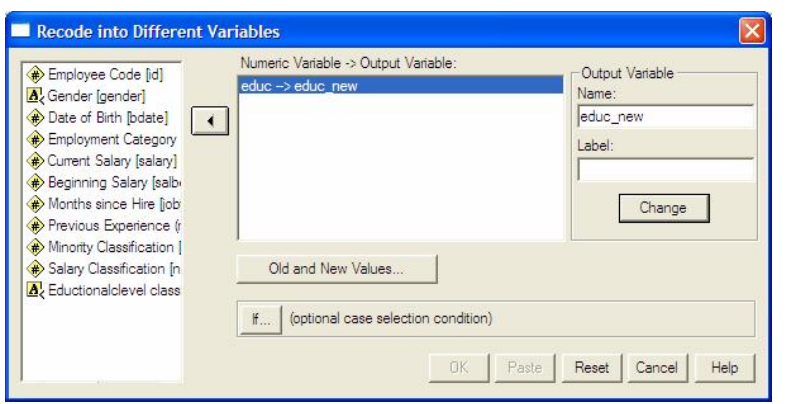

اضغط على Old and New Values ثم أكمل المربع الحواري كما يلي:

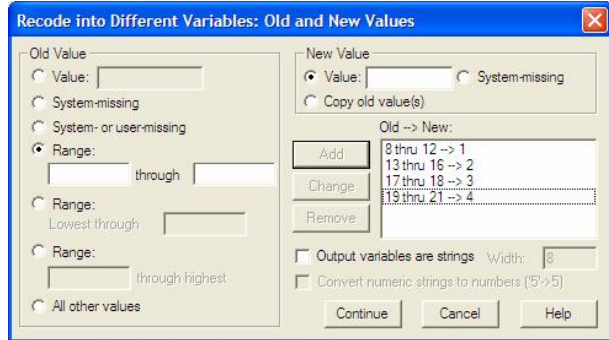

المطلوب تصنيف البيانات السابقة كما يلي:

|          | $21-19$ 18-17 | $16 - 13$ | $12-8$             | مدى الدرجات |
|----------|---------------|-----------|--------------------|-------------|
| دکتور اۃ | ا ماجستير     |           | أثانوي فأقل  جامعي | التصنيف     |

اتبع نفس الخطوات في المثال السابق مع اختيار Output variables are strings في المربع الحـــواري السابق مع استبدال التصنيف السابق (1،2،3،4) بالتصنيف الجديد (نسانوي فأقسل، جسامعي، ماجستنير، دكتوراة) حيث أن التصنيف في هذه الحالة متغير وصفي.

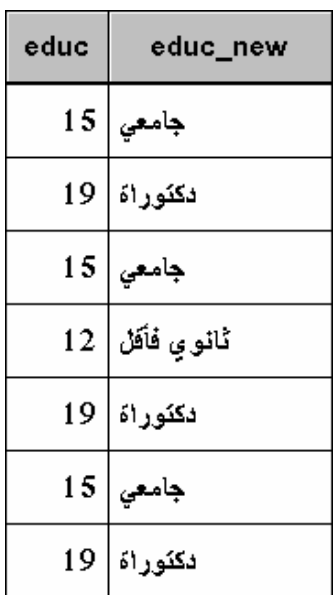

الشكل التالي يمثل جزء من نافذة ملف البيانات بعد الانتهاء من تنفيذ الأمر.

ملاحظات:

- يمكن فرز كلاً من المتغيرات الرقمية والوصفية بطريقة منفصلة، ولا يجوز فرزها معاً.
	- في حالة اختيار عدة متغيرات يجب أن تكون كلها من نفس النوع (رقمية أو اسمية).
		- يستخدم الاختيار IF إذا كانت هناك شروط خاصة يجب تحقيقها لعملية الفرز .
- في حالة اختيار Into Same Variable سيتم استبدال قيم المتغير الأصلية بنتائج عملية الفرزمما يعني فقدان القيم الأصلية.